# Contents

| Important Safety Information        | 2  |
|-------------------------------------|----|
| Overview of Your New PDP            | 7  |
| OSD key Position                    | 7  |
| OSD key function                    | 7  |
| Back Panel and Ports                | 8  |
| Ports descriptions and RS-232C      | 9  |
| Accessories                         | 10 |
| Optional Extras                     | 11 |
| Remote Control                      | 12 |
| Key Description                     | 12 |
| Loading the Batteries               | 14 |
| Reception Rage of Remote Control    | 14 |
| Monitor Installation                | 15 |
| Wall Mount Installation (optional)  | 15 |
| Table Stand Installation (optional) | 19 |
| Speaker Installation (optional)     | 21 |
| Watching TV                         | 25 |
| Watching VCR                        | 26 |
| Watching DVD                        | 27 |
| Watching Set Top Box                | 28 |
| Connecting the PC                   | 29 |
| Displayable Monitor Specification   | 30 |
| Basic Operation                     | 31 |
| Turning the PDP on / off            | 31 |
| TV channel Selection                | 31 |
| Volume Control                      | 31 |
| OSD Menu Structure                  | 32 |
| CHANNEL (TV)                        | 33 |
| PICTURE (TV)                        | 38 |
| PICTURE (PC)                        | 45 |
| SOUND                               | 47 |
| SET UP                              | 51 |
| TIME                                | 58 |
| TELETEXT                            | 61 |
| Viewing the Picture-In-Picture      | 62 |
| Specification                       | 63 |
| Trouble Shooting                    | 67 |
| Warranty Card                       | 68 |

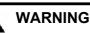

The violation of this instruction may cause serious injuries and even death.

#### HIGH VOLTAGE

RISK OF ELECTRIC SHOCK DO NOT OPEN.

#### CAUTION

- TO PREVENT DAMAGE WHICH MAY RESULT IN FIRE OR SHOCK HAZARD.
- DO NOT EXPOSE THIS APPLIANCE TO RAIN OR MOISTURE.
- SHOCK HAZARD DO NOT OPEN.

#### WARNING

This is Class B product. In a domestic environment this product may cause radio interference in which case the user may be required to take adequate measures.

#### WARNING

To reduce the risk of fire and electric shock, do not expose this product to rain or moisture.

#### **FCC NOTICE**

This device has been tested and found to comply with the limits for a Class B device, pursuant to Part 15 of the FCC Rules. These limits are designed to provide reasonable protection against harmful interference in home environment as well as in a commercial, industrial or business environment. This equipment can generate, use and radiate radio frequency energy and, if not installed and used in accordance with the instruction, may cause harmful interference to radio communications. However, there is no guarantee that interference will not occur in a particular installation. If this equipment does cause harmful interference to radio or television reception, which can be determined by turning the equipment off and on, the user is encouraged to try to correct the interference by one or more of the following measures :

- Reorient or relocate the receiving antenna.
- Increase the separation between the equipment and receiver.
- Connect the equipment into an outlet on a circuit different from that to which the receiver is connected.
- Consult the dealer or an experienced radio/TV technician for help.

Changes or modification not expressly approved by the party responsible for compliance could void the user's authority to operate the equipment.

Connecting of peripherals requires the use of grounded shielded signal cables.

Always be careful when using your Monitor. To reduce the risk of fire, electrical shock, and other injuries, keep these safety precautions in mind when installing, using, and maintaining your machine.

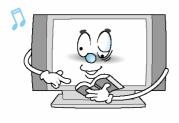

Read all safety and operating instructions before operating your Monitor.

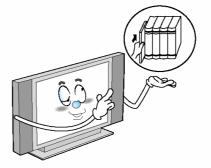

Keep the safety and operating instructions for future reference.

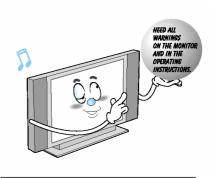

Heed all warnings on the Monitor and in the operating instructions.

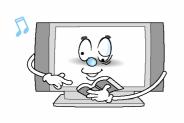

Follow all operating and use instructions.

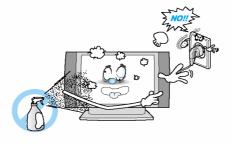

Unplug the Monitor from the wall outlet before cleaning. Use a damp cloth; do not use liquid or aerosol cleaners.

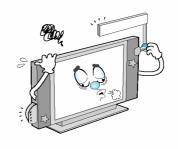

Never add any attachments and/or equipment without approval of the manufacturer. Such additions can increase the risk of fire, electric shock, or other personal injury.

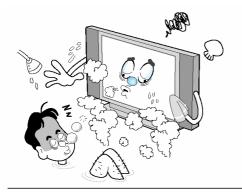

Do not use the Monitor where contact with or immersion in water is a possibility, such as near bath tubs, sinks, washing machines, swimming pools, etc.

Do not place the Monitor on an unstable cart, stand, tripod, bracket, table, or floor where it can fall. A falling Monitor can cause serious injury to a child or adult, and serious damage to the appliance. Use only with a cart, stand, tripod, bracket, or table recommended by the manufacturer or sold with the Monitor. Move the Monitor and cart with care. Quick stops, excessive force, and uneven surfaces can make the unit and cart unsteady and likely to overturn.

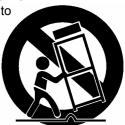

This plasma display is designed to be mounted horizontally (wide viewing). Any inquiry regarding its vertical position should be forwarded to the manufacture directly

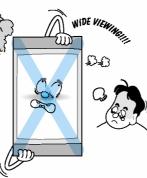

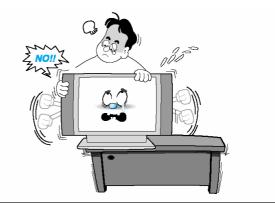

When installing the Monitor on a table, be careful not to place the edge of its stand.

- This may cause the Monitor to fall, causing serious injury to a child or adult, and serious damage to the Monitor.

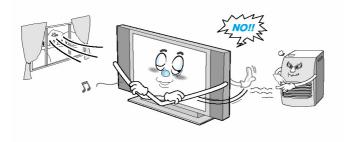

Provide ventilation for the Monitor. The unit is designed with slots in the cabinet for ventilation to protect it from overheating. Do not block these openings with any object, and do not place the Monitor on a bed, sofa, rug or other similar surface. Do not place it near a radiator or heat register. If you place the Monitor on a rack or bookcase, ensure that there is adequate ventilation and that you've followed the manufacturer's instructions for mounting.

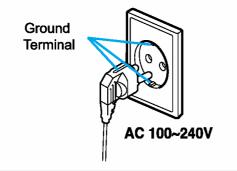

Use only a grounded or polarized outlet. For your safety, this Monitor is equipped with a polarized alternating current line plug having one blade wider than the other. This plug will fit into the power outlet only one way. If you are unable to insert the plug fully into the outlet, try reversing the plug. If the plug still does not fit, contact your electrician to replace your outlet.

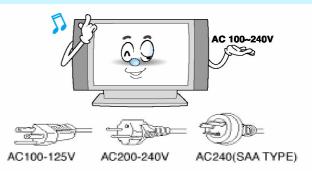

Use only the accessory cord designed for this product to prevent shock. The power supply voltage rating of this product is AC100-240V, the power cord attached conforms to the following power supply voltage. Use only the power cord designated by our dealer to ensure Safety and EMC. When it is used by other power supply voltage, power cable must be changed. Consult your product dealer.

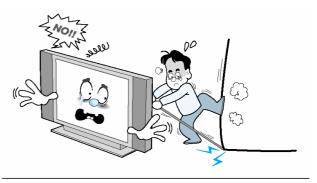

Avoid overhead power lines. An outside antenna system should not be placed in the vicinity of overhead power lines or other electric light or power circuits or where it can fall into such power lines or circuits. When installing an outside antenna system, be extremely careful to keep from touching the power lines or circuits. Contact with such lines can be fatal.

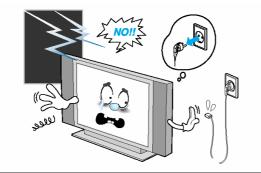

Unplug the Monitor from the wall outlet and disconnect the antenna or cable system during a lightning storm or when left unattended and unused for long periods of time. This will prevent damage to the unit due to lightning and power-line surges.

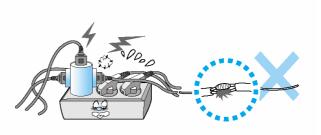

Protect the power cord. Power supply cords should be routed so that they won't be walked on or pinched by objects placed on or against them. Pay particular attention to cords at plugs, convenience receptacles, and the point where they exit from the unit.

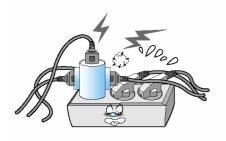

Do not overload the wall outlet or extension cords. Overloading can result in fire or electric shock.

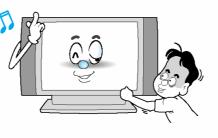

Do not insert anything through the openings in the unit, where they can touch dangerous voltage points or damage parts. Never spill liquid of any kind on the Monitor.

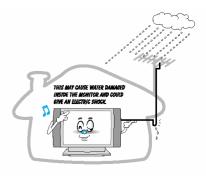

Bend antenna cable between inside and outside building to prevent rain from flowing in.

-This may cause water damaged inside the Monitor and could give an electric shock.

Ground outdoor antennas. If an outside antenna or cable system is connected to the Monitor, be sure the antenna or cable system is grounded so as to provide some protection against voltage surges and built-up static charges. Section 810 of the National Electrical Code, ANSI/NFPA No.70-1984, provides information about proper grounding of the mast and supporting structure, grounding of the lead-in wire to an antenna discharge unit, size of grounding conductors, location of antenna discharge unit, connection to grounding electrodes, and requirements for the grounding electrode.

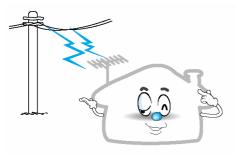

Do not place an outside antenna in the vicinity of overhead power lines, other electric light or power circuits. - This may cause an electric shock.

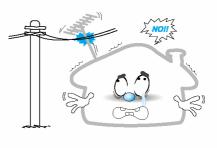

There should be enough distance between an outside antenna and power lines to keep the former from touching the latter even when the antenna falls.

- This may cause an electric shock.

Do not attempt to service the Monitor yourself. Refer all servicing to qualified service personnel. Unplug the unit from the wall outlet and refer servicing to qualified service personnel under the following conditions:

- when the power-supply cord or plug is damaged
- · if liquid has been spilled on the unit or if objects have fallen into the unit
- if the Monitor has been exposed to rain or water
- if the Monitor does not operate normally by following the operating instructions
- if the Monitor has been dropped or the cabinet has been damaged
- when the Monitor exhibits a distinct change in performance

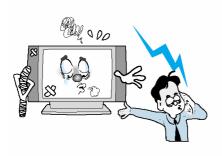

When replacement parts are required, be sure the service technician uses replacement parts specified by the manufacturer or those that have the same characteristics as the original part. Unauthorized substitutions may result in additional damage to the unit.

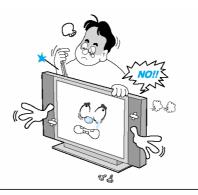

Upon completion of any service or repairs to this Monitor, ask the service technician to perform safety checks to determine that the Monitor is in a safe operating condition.

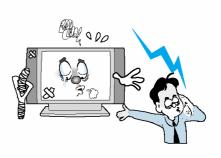

If you make adjustments yourself, adjust only those controls that are covered by the operating instructions. Adjusting other controls may result in damage and will often require extensive work by a qualified technician to restore the Monitor to normal.

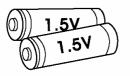

Only use the specified batteries.

-This make cause damaged the Monitor or could give an electric shock.

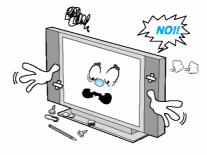

Do not place anything containing liquid on top of the Monitor.

- This may cause a fire or could give an electric shock.

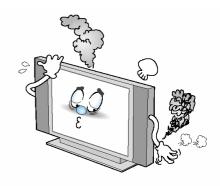

In case of smoke or strange smell from the Monitor, switch it off, unplug it from the wall outlet and contact your dealer or service center.

- This may cause a fire or could give an electric shock.

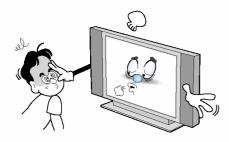

The distance between eyes and the screen should be about  $5\sim7$  times as long as diagonal length of the screen.

- If not, eyes will strain.

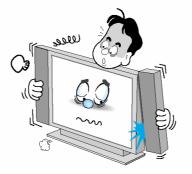

When moving the Monitor assembled with speakers do not carry holding the speakers.

-This may cause the Monitor to fall, causing serious injury to a child or adult, and serious damage to the Monitor.

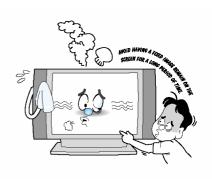

Avoid having a fixed image remain on the screen for a long period of time. Typically a frozen still picture from a VCR, 4:3 picture format or if a CH label is present; the fixed image may remain visible on the screen.

### **Overview Of Your New PDP**

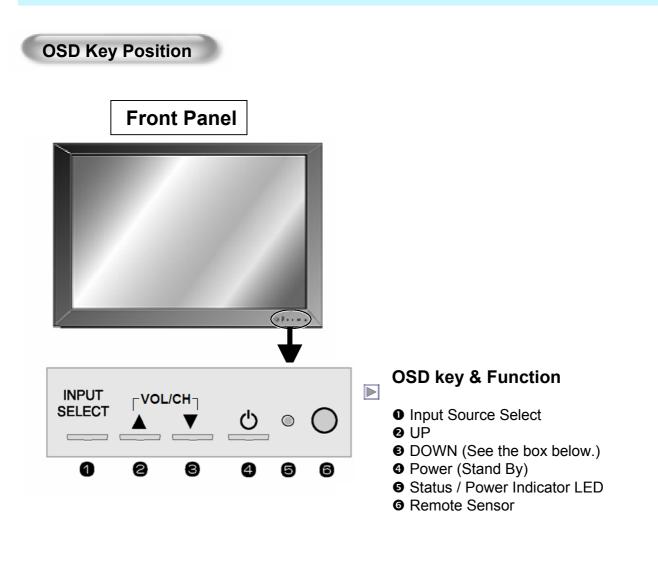

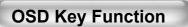

#### ▶ INPUT SELECT

Select the signal source from multiple input sources such as TV, AV 1, AV 2, S-Video / AV, Component1, Component2, PC and DVI.

#### ▶ VOL/CH ▲ / ▼

#### To change the CHANNEL,

Press ▲ key first and change the CHANNEL with ▲, ▼ keys. To change the VOLUME, Press ▼ key first and change the VOLUME with ▲, ▼ keys.

#### ▶ Ů Power On/Off

Turn the PDP on and off.

### **Overview Of Your New PDP**

#### **Back Panels and Jacks**

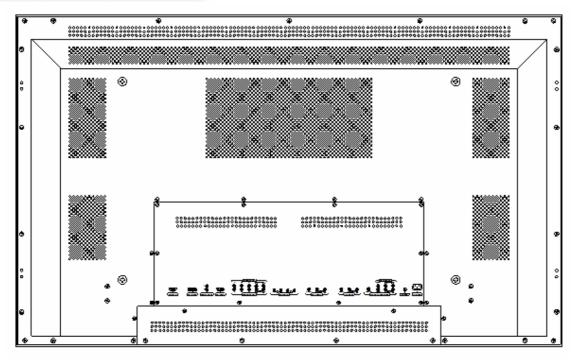

Back panel of the monitor

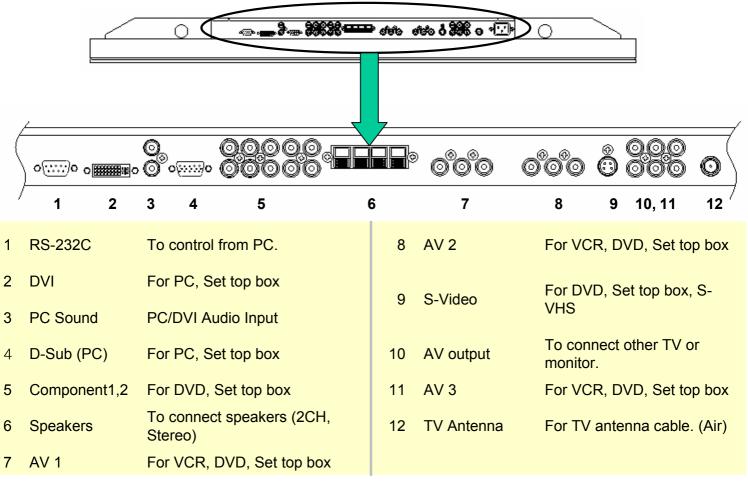

### **Overview Of Your New PDP**

#### 1. RS-232C Jack

Connects a control signal from a PC.

#### 2. DVI Input Jack

Connects a digital video signal from a DVI output jack of PC or Set Top box.

#### 3. PC Sound

Connects a sound signal from PC or DVI.

4. RGB PC Input Jack (D-Sub)

Connects a video signal from a video output jack of PC.

Cables connecting the PC vary according to the type of machine, so contact your product dealer.

#### 5. Component Input Jack 1, 2

Connects a three separate component video signal from a component output jack of a DVD player or Set Top box.

Supports 480i/60Hz, 480p/60Hz, 576i/50Hz, 576p/50Hz, 720p/60Hz, 720p/50Hz, 1080i/50Hz,1080i/60Hz signals. (i: interlace, p: progressive)

#### 6. Speaker Jack

Connects external speakers by wires. Match red/red and black/black of speaker/TV.

#### 7., 8. Composite (RCA) input Jack 1, 2

Connects an AV composite video signal from a composite output terminal of a VCR or DVD player.

#### 9. S-Video Input Jack

Connects a S-Video video signals from a S-Video output jack of a S-VHS, VCR or DVD player.

#### 10 (Upper). Composite (RCA) output Jack

Output the signal of the current screen of the PDP. Connects to other TV or monitor.

#### 11 (Lower). Composite (RCA) input Jack 3

Connects an AV composite video signal from a composite output terminal of a VCR or DVD player. Unavailable when a S-Video cable is put into the S-Video input jack.

12. ANT. IN (TV Antenna Jack) Connects to an TV antenna cable.

#### 13. AC(POWER) Input Terminal

Firmly insert the accessory power cord as far as it will go into the power input terminal. Firmly push the power cord plug as far as it will go into the power socket.

| Connecto               | ors              | RS  | -232C Co | onfiguratio | ons |
|------------------------|------------------|-----|----------|-------------|-----|
| AUDIO INPUT            | RCA Pin Jack     | 3-  | Wire (No | n-standar   | d)  |
| COMPOSITE VIDEO INPUT  | RCA Pin Jack     |     | PC       | PDP         |     |
| COMPOSITE VIDEO OUTPUT | RCA Pin Jack     |     | FU       | FDF         |     |
| S-VIDEO INPUT          | Mini Din 4 Pin   | RXD | 2—       | 3           | TXD |
| COMPONENT VIDEO INPUT  | RCA Pin Jack     | TXD | 3 —      | 2           | RXD |
| ANALOG RGB INPUT       | Mini D-Sub 15pin | GND | 5 —      | 5           | GND |
| DIGITAL VIDEO INPUT    | DVI-D 24 pin     | DTR | 4        | <b>–</b> 4  | DTR |
|                        |                  | DSR | 6        | 6           | DSR |

· Cables connecting the PC vary according to the type of machine, so consult your product dealer. (If the cable is different to the picture, inquire your PC service center)

| RXD | 2 — | <u> </u>       | TXD |
|-----|-----|----------------|-----|
| TXD | 3 — | <u> </u>       | RXD |
| GND | 5 — | <del>-</del> 5 | GND |
| DTR | 4   | <b>–</b> 4     | DTR |
| DSR | 6   | 6              | DSR |
| RTS | 7   | 7              | RTS |
| CTS | 8   | 8              | CTS |
|     |     |                |     |

### Accessories

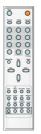

**Remote Control Handset** 

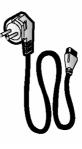

Power Cord

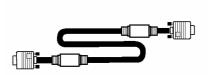

D-sub 15 pin VGA cable

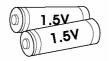

**Alkaline Batteries** 

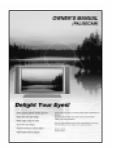

**Owner's Manual** 

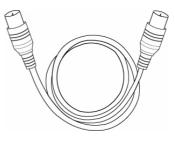

**RF** Cable

# **Optional Extras**

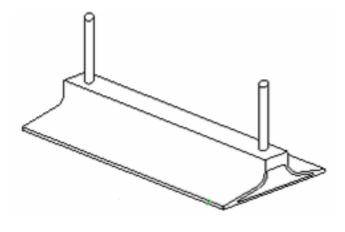

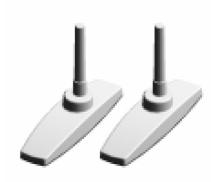

Table Stand (Type United)

Table Stand (type Separated)

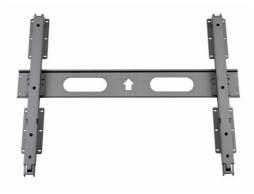

Fixed Wall Mount Bracket

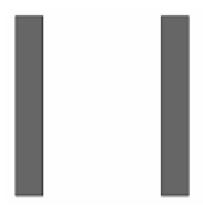

Side Mount Speaker

### **Remote Control**

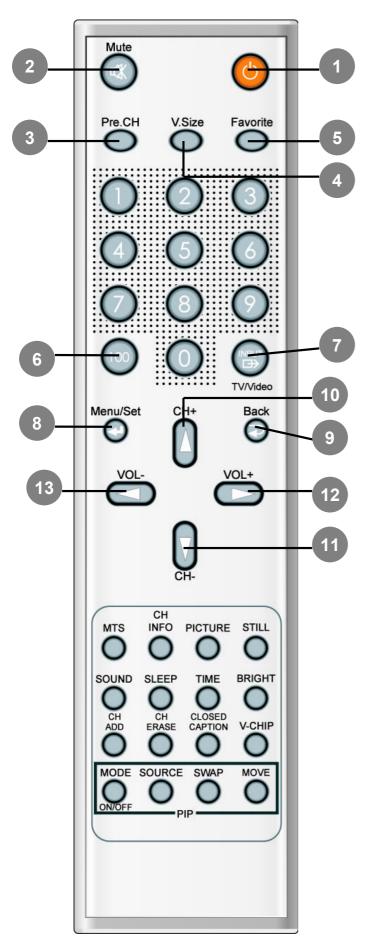

| 1. | Power |
|----|-------|
|    |       |

Turn the PDP on and off.

#### 2. Mute

Temporarily cut the sound and restore it.

#### 3. Pre.CH

Turn to the previous channel or exit OSD.

#### 4. V.Size

Choose the screen form.

16:9 > Panorama > Zoom1 > Zoom2 > 4:3

#### 5. FAVORITE (FAVOURITE)

Tune to your next favorite channel.

#### 6. 100

Press to tune the channels over 100.

#### 7. INPUT

Display the input source list.

#### 8. Menu / Set

Display the main OSD menu. Activate your choice in the OSD menu.

#### 9. Back Return to the previous OSD menu.

#### 10. CH+

Move to the upper channel.

# **11. CH-** Move to the lower channel.

12. VOL+ Increase the volume level.

# **13. VOL-** Decrease the volume level.

### **Remote Control**

1.

3.

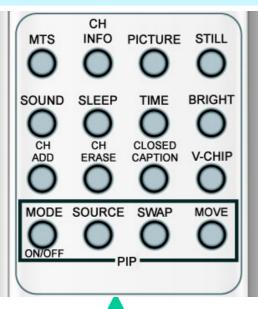

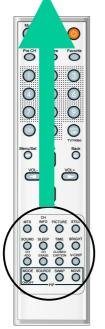

#### PIP (Picture In Picture) Keys

1. MODE ( On / Off)

Activate PIP function and change the PIP window size and PIP mode. Small > Large > Twin (Half) > OFF

2. SOURCE

Change the PIP window source.

3. SWAP

Swap the main screen and the PIP window.

MOVE
 Move the position of the PIP window.

#### MTS

Choose the MTS (Stereo) mode. Each time it is pressed, different mode is selected.

Mono > Stereo > Nicam > Bilingual

\* You can select only available modes depending on the source.

#### 2. CH INFO

Display the current information about time,

screen form, source and MTS mode.

#### PICTURE

There are 4 picture modes.

STANDARD > Vivid > Mild > USER

4. STILL

Temporarily freeze the screen and restore it.

5. SOUND

Choose the sound equalizer settings.

STANDARD > Movie > Music > News > USER

6. SLEEP

Set the preset time interval for automatic turn-off. OFF( Not work ) > 30min. > 60 > 90 > 120 > 180

- 7. Bright
- 8. TIME

Display the current time on the screen.

9. CH ADD

Add the current channel to memory.

10. CH ERASE

Erase the current channel from memory.

11. CLOSE CAPTION

Set the close caption.

OFF > Close Caption1 > Close Caption2 > Text1 > Text2

12. V-CHIP Get into V-Chip menu.

### **Controls Of The Remote Control**

#### Loading The Batteries

- Press on the cover and slide in the direction of the arrow.
- Load two AAA batteries, taking care that the + and ends face the correct direction.

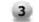

Close the cover until it clicks.

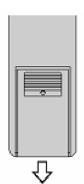

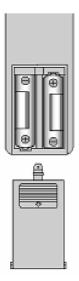

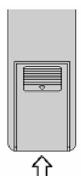

#### Reception range of remote control

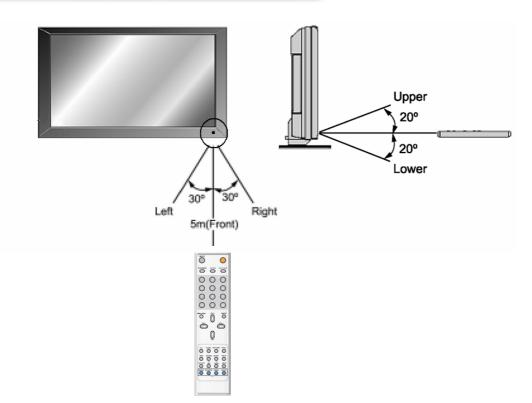

The Monitor can be installed in various ways such as Wall Mounting type, Table Stand type, etc..

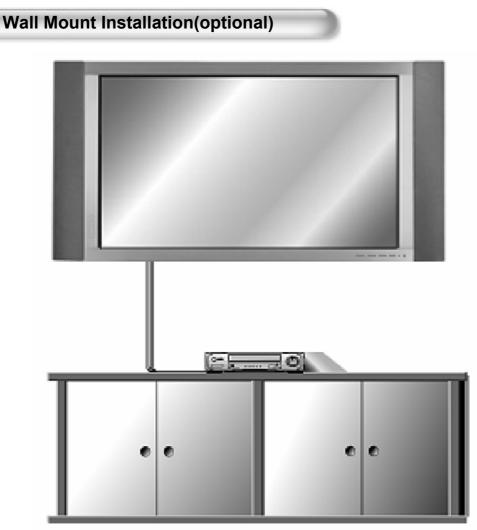

<The monitor can be installed on the wall as the picture above>

• Install this monitor only in a location where adequate ventilation is available.

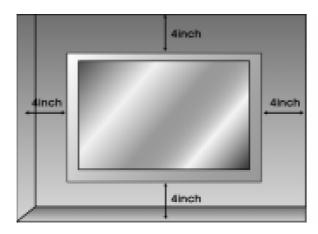

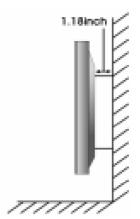

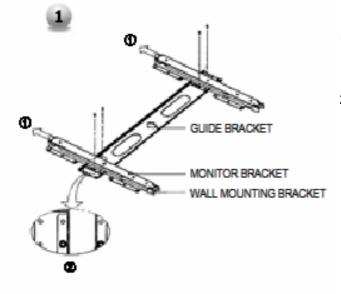

- 1. Before installation of monitor, Assemble to the same inch of the PDP shown as left(2).
- 2. Lift the monitor brackets off the mounting frame shown as arrow 1.

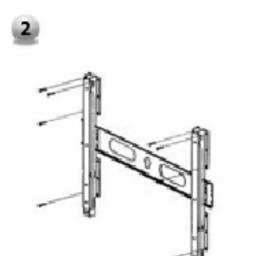

- 1. Drill the 8 hole positions shown as left. Using an 8mm drill appropriate for the material on the wall, drill each hole to a depth of exceed 80mm.
- 2. Clean each drill hole.
- 3. Insert an anchor supplied with the wall mounting bracket into each hole.
- 4. Mount the wall mounting bracket on the wall using the 8 screws supplied.

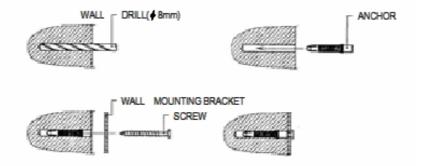

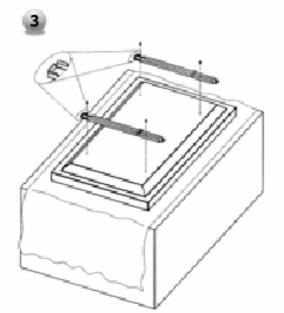

- 1. Shown as left, carefully place the monitor screen side down on a cushioned surface that will protect the monitor and screen from damage.
- 2. Insert the monitor brackets on the monitor shown as left. Install the 4 bolts securely, in the back of the monitor in the holes provided. Be sure the bracket hooks are at the top side of the monitor. (for 42" PDP)

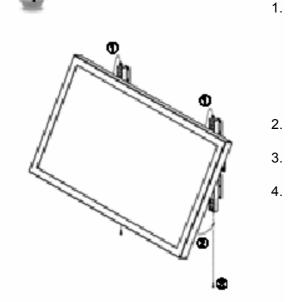

- Two people who are capable of lifting the weight of the monitor should do the following :
  Carefully lift up the monitor and place it in position on the wall mounting bracket securely shown as by arrow Push the bottom of the monitor toward the wall as shown in arrow2. so that the monitor will "click" into position onto the wall mounting bracket.
- Wall mounting bracket and monitor bracket should combine together by bolt shown as left.
- Caution : Be sure to lift a monitor/speakers assembly by the monitor only, do not lift using only the speakers. When separate the monitor, follow shown as below "A".

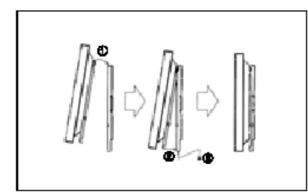

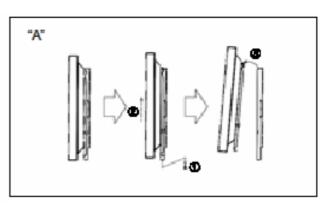

#### Wall mount accessories

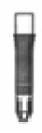

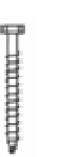

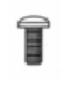

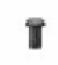

ANCHOR 8EA

SCREW 8EA

BOLT 6EA M8 x 30L

BOLT 6EA M4 x 6L

#### Table Stand Installation(optional)

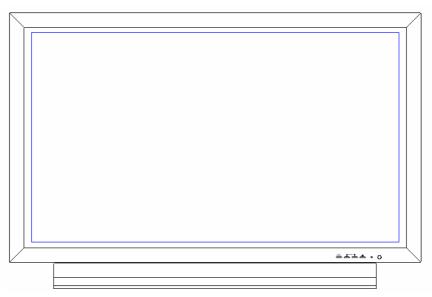

<The Monitor can be installed on the desk as shown above.>

• Table Stand mount minimum allowable clearances for adequate ventilation.

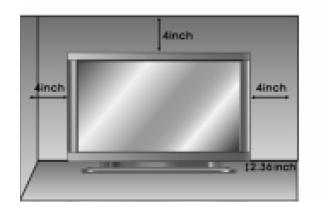

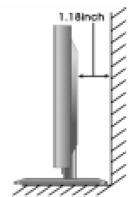

#### Installation

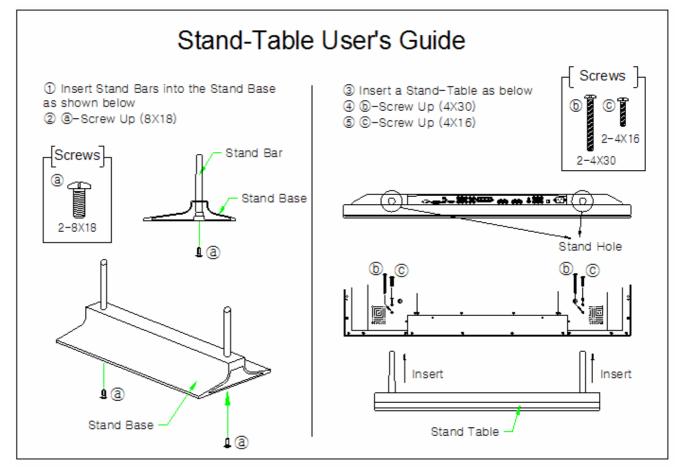

#### Speaker Installation

#### • 42" Speaker Installation (Optional)

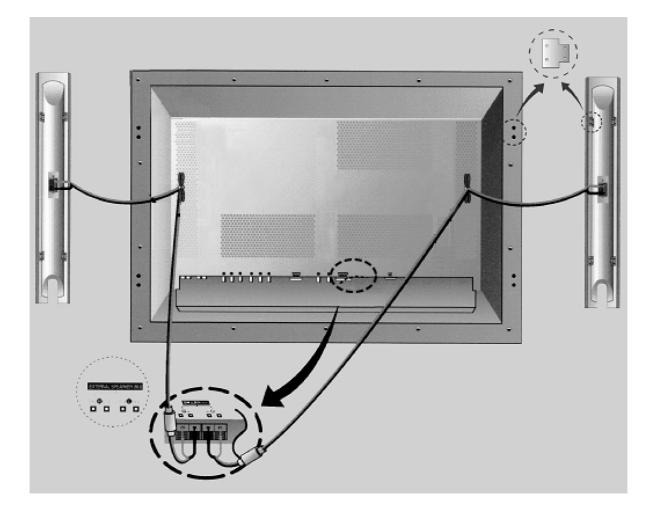

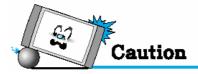

#### • Be sure monitor power is turned off before making any connections.

Place the speakers in the position you want. Install the speaker wires on the monitor and speaker. Be sure to connect the positive "+" wire to the "+" input and the negative "-" wire to the "-" input. Connect left monitor input to left speaker and right monitor input to right speaker. Any extra speaker wire length remaining can be bunched into the wire holders provided.

(Caution: Once installed, the speaker wire holders lock into position and can't be removed.)

• Always lift the monitor itself (not the speakers) when handling or moving the monitor after speakers have been installed.

#### Speaker Accessories

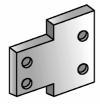

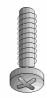

4-Iron Plates (Mount speakers to monitor)

8-4 x 16 Long Bolts (Attach iron plates to speakers)

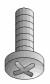

8-4 x 8 Short Bolts (Attach iron plates to monitor)

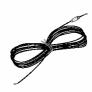

2-Speaker Wires

Ì • 50" Speaker Installation (Optional) 040- POPO 0 040- P4 P0 04 0 C 3 6. න ഒ Ð <u>, s</u> 3 11 \*\*\*\*\*\*\*\* \*\*\*\*\* 0 - L 0 - O - O - O - L - L O - O 0 - L 0 - O - O - O - O - L - L O - O

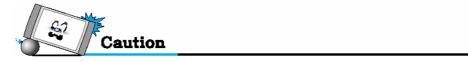

#### • Be sure monitor power is turned off before making any connections.

Place the speakers in the position you want. Install the speaker wires on the monitor and speaker. Be sure to connect the positive "+" wire to the "+" input and the negative "-" wire to the "-" input. Connect left monitor input to left speaker and right monitor input to right speaker. Any extra speaker wire length remaining can be bunched into the wire holders provided.

(Caution: Once installed, the speaker wire holders lock into position and can't be removed.)

 Always lift the monitor itself (not the speakers) when handling or moving the monitor after speakers have been installed.

#### Speaker Accessories

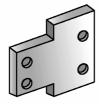

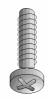

4-Iron Plates (Mount speakers to monitor)

8-4 x 16 Long Bolts (Attach iron plates to speakers)

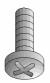

8-4 x 8 Short Bolts (Attach iron plates to monitor)

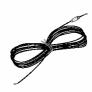

2-Speaker Wires

### Watching TV

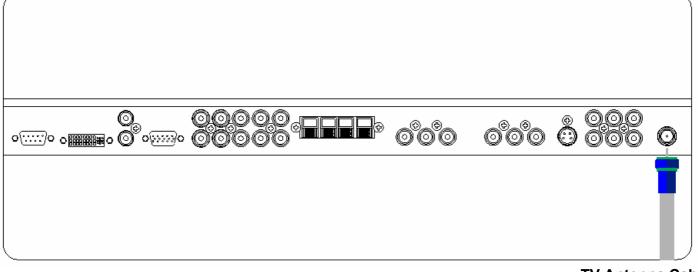

**TV Antenna Cable** 

#### To watch TV

Connect the TV antenna cable to the TV input jack. Press INPUT button on the remote control and select TV on OSD.

Use CH+, CH- button or numeric key to change TV channel for your channel selection.

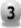

Press Pre.CH key on the remote control to tune the previous channel..

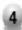

Also, you can tune to cable service provided channels using the cable box. For further information regarding cable TV service, contact cable TV service provider(s).

### Watching VCR

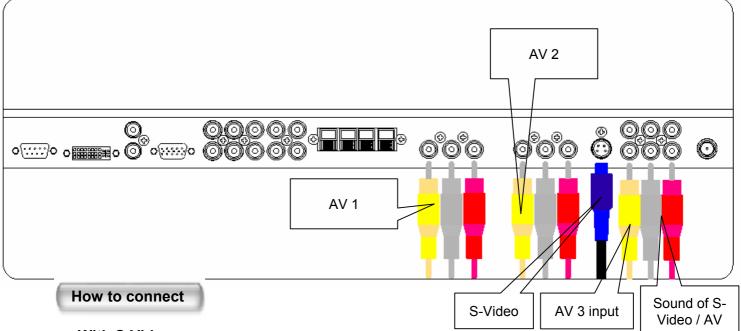

#### With S-Video

Connect a S-Video cable to the S-Video jacks of the VCR and the PDP.

Connect L (White), R (Red) sound cable (composite) to the sound jacks of the VCR and the PDP.

#### With AV input

Connect a composite cable to the AV video jacks of the VCR and the PDP. Connect L (White), R (Red) sound cable (composite) to the sound jacks of the VCR and the PDP.

#### To watch VCR

Press INPUT button on the remote control and select Video Sources.

Insert a video tape into the VCR and press the PLAY key on the VCR.

# Notes

• To avoid picture noise (interference), leave an adequate distance(over 3m) between the VCR and monitor.

• When connecting the PDP with external equipments, match the colour of connecting ports ( e.g. Video -yellow, Audio(L) - white, Audio(R) - red).

• If you have a mono VCR, connect the audio cable from the VCR to the AUDIO(L/MONO) input of the PDP.

• If you connect an S-VHS VCR to the S-VIDEO input socket, you can get a better picture quality than normal video input (AV).

• Avoid having a fixed image remain on the screen for a long period of time. Typically

a frozen still picture from a VCR 4:3 picture format or if a channel information is present.

### Watching DVD

#### How to connect

- Connect the three separate component video cables to the DVD player's Y, Pb and Pr jacks and to the Component jacks on the PDP.
- Connect the audio cable to the DVD player's audio L (White) and R (Red) jacks and to the L and R audio jacks beside the Component jacks on the PDP.

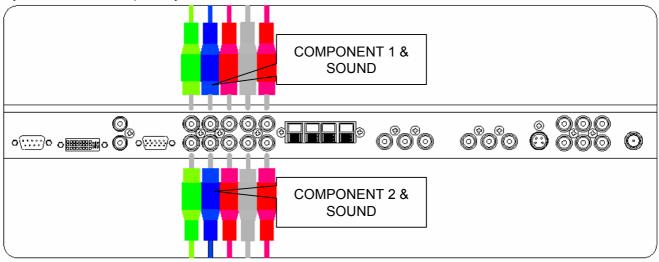

#### How to use

1

Turn on the DVD player.

Press INPUT button on the remote control of the PDP and select Component1 or Component2.

#### Supported Signals for Component ports

|            | Component1 | Component2 |
|------------|------------|------------|
| 480i/60Hz  | 0          | 0          |
| 480p/60Hz  | 0          | 0          |
| 576i/50Hz  | 0          | 0          |
| 576p/50Hz  | 0          | 0          |
| 720p/60Hz  | 0          | 0          |
| 1080i/50Hz | 0          | 0          |
| 1080i/60Hz | 0          | 0          |

#### Component Input ports

You can get better picture quality if you connect DVD player with component input sockets as below.

|        | Component ports of the<br>Monitor   | Y                | Рв                    | Pr                    |  |
|--------|-------------------------------------|------------------|-----------------------|-----------------------|--|
|        | Video output ports<br>of DVD player | Y<br>Y<br>Y<br>Y | Pb<br>B-Y<br>Cb<br>PB | Pr<br>R-Y<br>Cr<br>PR |  |
| n<br>C | Notice                              |                  |                       |                       |  |

Normal DVD source is based on 480i, which should be through normal YPbPr of Component signal.
Component, PC, DVI ports can be displayed only 1 signal among them. If one of them is being displayed, other ports are unavailable.

**OWNER'S MANUAL** 

### Watching Set Top Box

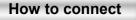

Connect Set Top Box video inputs to COMPOSITE, COMPONENT, PC or DVI jacks on the PDP. Audio inputs to Audio sockets beside the L (White) and R (Red) audio jacks which you connect video inputs.

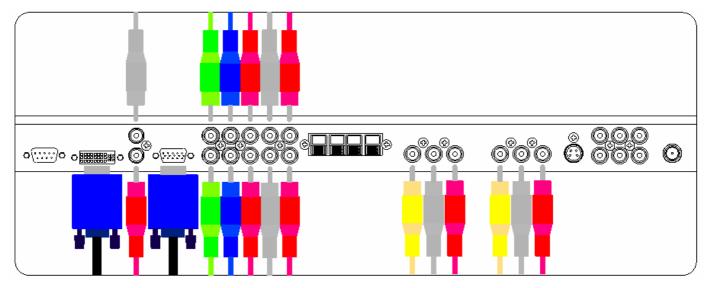

#### How to use

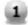

Turn on the Set Top Box.

Press INPUT button on the remote control of the PDP and select Component1, Component2, PC or DVI.

#### Supported Signals

|            | Component1 | Component2 | PC | DVI |
|------------|------------|------------|----|-----|
| 480i/60Hz  | 0          | 0          | 0  | 0   |
| 480p/60Hz  | 0          | 0          | 0  | 0   |
| 576i/50Hz  | 0          | 0          | 0  | 0   |
| 576p/50Hz  | О          | Ο          | 0  | 0   |
| 720p/60Hz  | О          | 0          | 0  | 0   |
| 1080i/50Hz | О          | О          | 0  | 0   |
| 1080i/60Hz | 0          | 0          | 0  | 0   |

#### How to connect

#### With Component

Connect a three separate component cables to the component jacks of the STB and the PDP.

Connect L (White)and R (Red) sound cables (composite) to the sound jacks of the STB and the PDP.

#### With RGB(D-Sub) or DVI

Connect a D-Sub or DVI cable to the AV video jacks of the STB and the PDP.

Connect L (White)and R (Red) sound cables (composite) to the sound jacks of the STB and the PDP.

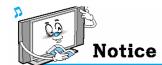

•Component, PC and DVI ports can be displayed only 1 signal among them. If one of them is being displayed, other sockets are unavailable.

### Connecting The PC (D-Sub and DVI)

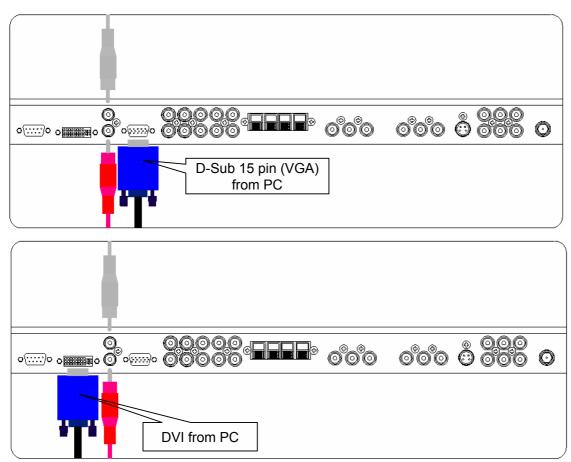

#### Connecting a PC to the PDP

- There are two connectors to connect the PDP and PC: D-Sub and DVI.
- D-Sub

Connect a PC (15pin) video cable between the Video Output port on the PC and the PC port on the PDP. • DVI

Connect a DVI-D cable between the DVI Output port on the PC and the DVI port on the PDP.

#### Pin Configuration

 15Pin Signal Cable (based on protruded pin)

#### To watch the PC screen

- 1. Turn on the PDP and press INPUT button to select the PC MODE.
- 2. Turn on the PC and check for the PC requirements.
- 3. Adjust the PC screen in Geometry menu. ( See 45 page. )

| Pin No. |                     |   |
|---------|---------------------|---|
| 1       | Red (R)             |   |
| 2       | Green (G)           |   |
| 3       | Blue (B)            |   |
| 4       | Grounding           |   |
| 5       | Grounding (DDC)     |   |
| 6       | Red (R) Grounding   |   |
| 7       | Green (G) Grounding |   |
| 8       | Blue (B) Grounding  |   |
| 9       | Reserved            |   |
| 10      | Sync Grounding      |   |
| 11      | Grounding           |   |
| 12      | Data (DDC)          |   |
| 13      | Horizontal sync.    |   |
| 14      | Vertical sync.      | ŀ |
| 15      | Clock (DDC)         |   |
|         |                     |   |

**Description (D-Sub)** 

ANUAL

### **Displayable Monitor Specification**

| 640 x 350   | 31.468 | 70.09  |
|-------------|--------|--------|
| 0+0 × 000   | 37.861 | 85.08  |
| 640 x 400   | 31.469 | 70.08  |
| 040 × 400   | 37.927 | 85.03  |
|             | 31.469 | 59.94  |
|             | 35.000 | 66.66  |
|             | 37.861 | 72.80  |
| C40 × 400   | 37.500 | 75.00  |
| 640 × 480   | 43.269 | 85.00  |
|             | 45.913 | 90.03  |
|             | 53.011 | 100.04 |
|             | 64.062 | 120.00 |
|             | 35.156 | 56.25  |
|             | 37.879 | 60.31  |
|             | 48.077 | 72.18  |
| 800 x 600   | 46.875 | 75.00  |
|             | 53.674 | 85.06  |
|             | 56.000 | 90.00  |
|             | 64.016 | 100.00 |
| 832 x 624   | 49.725 | 74.55  |
| 852 x 480   | 31.468 | 60.05  |
|             | 48.363 | 60.00  |
| 1024 x 768  | 56.476 | 70.06  |
|             | 60.023 | 75.02  |
| 1280 × 1024 | 64.000 | 60.00  |
| 1366 x 768  | 48.387 | 60.00  |

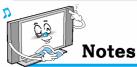

- Synchronization input form : separate
- 852 x 480 : 42" Native Resolution Horizontal Polarity is Positive(+) Vertical Polarity is Negative(-)
- **1366 x 768 : 50" Native Resolution** Horizontal Polarity is Positive(+) Vertical Polarity is Negative(-)

• The PDP recognizes 640x480@60Hz signal as 480p DTV signal. (They has almost same frequencies.) So the signal is expanded, please try other signals like 640x480@75Hz.

- \* The PC signal is supported by DVI also.
- The PDP operates abnormally if a non-standard video format is selected.
- Depending on the manufacturer, your PC screen might appear differently (and depending on your particular version of Windows).
  - Check your PC instruction book for information about connecting your PC to a PDP.
- The PDP may operate abnormally if a non-standard video signal.

• "Out of range" message box will appear when an overspec video signal is input. Change the video settings of PC when the message is displayed.

### **Basic Operation**

#### Turning PDP TV On And Off

Press the Power key on the remote control. The PDP will turn on and you will be ready to use its features. You can also use the Power key on the front panel.

#### **Select Source**

Press INPUT key on the remote control. Then you can see the source list menu shown as below.

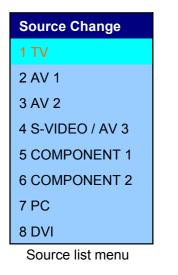

Select the source to watch with CH+ / CH- key on the remote control and press the Menu / Set button.

#### TV Channel Selection

- Connect the signal source (TV antenna) to TV input. Press INPUT button on the remote control and select TV on the source list.
- Use CH+, CH- key or numeric key to change TV channel you want.
- Press Pre.CH key on the remote control to watch the previous channel.
- Also, you can tune the cable service, provided channels while using the cable box. For further information regarding cable TV service, contact your TV service provider(s).

#### Volume Control

Use VOL+ / VOL- key on the remote control to adjust the volume level. Press MUTE key on the remote control when you need to cut the sound temporarily.

### **OSD Menu Structure**

- OSD (On Screen Display) allows users to control or adjust various features and settings in accordance with his/her preferences.
- Press the Menu/Set button on the remote control to see the main OSD menu.

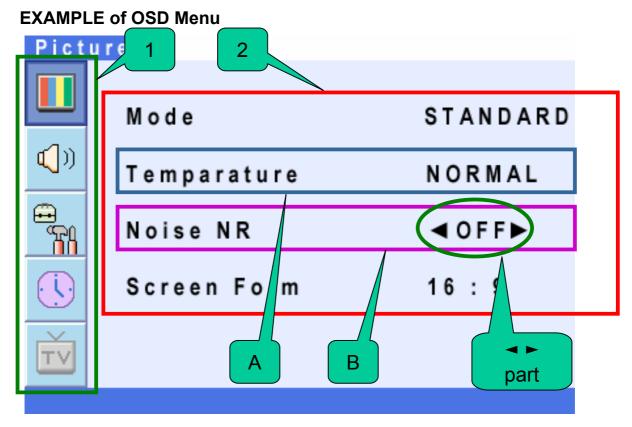

#### 1. Main Menu

Press Menu / Set key on the remote control to enter the main OSD menu.

First, select Main menu item you need with CH+ & CH- key.

To select a main menu items, just press VOL+ or Menu/Set button on the Remote Control.

2. Sub Menu

Each menu item has its own sub menu items to set.

3. Sub Menu items

**A** : If there is no ◄ ► part, the item has an under menu.

You can enter the under menu and adjust an item you need.

Select sub-menu item with CH+ / CH- keys on the remote control and press VOL+ or Menu/Set button to enter the submenu.

B : If there is a ◄ ► part, you can set the item by selecting ◄ ►. Ex) ◄ ON ► or ◄ OFF ► Press VOL+ or Menu/Set key to set a ◄ ► part, and adjust it with CH+ / CH- keys.

#### Store TV channels

#### Channel Type

Before your television can begin memorizing the available channels, you must specify the type of signal source that is connected to the TV (i.e., an antenna, a standard cable system, an HRC, or an IRC).

- 1. Press Menu/Set button to display the main OSD menu.
- 2. Select the TV main menu item.

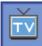

- 3. Press Menu/Set to enter the sub menu.
- Select Channel Type and press VOL+ button to enter the ◄► parts. Then the cursor moves into the ◄► parts.
- 5. Select the channel type with CH+/CH- button and press BACK button. You can select AIR, CATV (Cable TV), IRC or HRC.

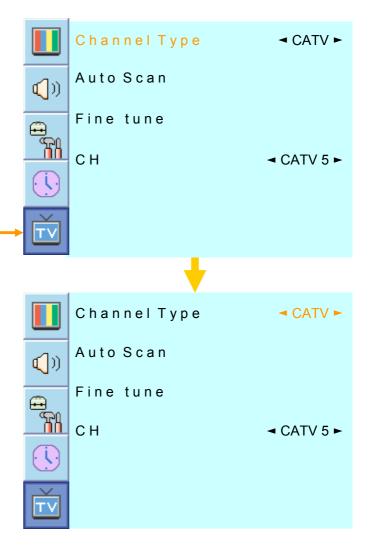

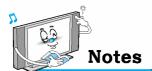

You can enter the TV menu in TV mode only. (When you watch a TV channel.)

UHF

#### Auto Scan

- 1. Press Menu/set button to display the main OSD menu.
- 2. Select the TV Main menu.

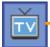

- 3. Press Menu/Set to enter the sub menu.
- 4. Select **Auto Scan** with CH+/CHkeys and press Menu/Set key on the remote control. Then the tuning bar will appear and scanning will start.

Auto Scan

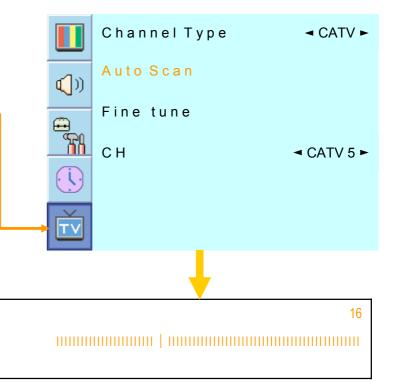

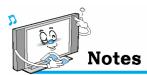

Only scanned channels can be stored as Favorite channels.

#### • Fine Tune

The Fine Tuning function lets you manually adjust the PDP's tuner if you have difficulty tuning analog Channels.

- 1. Press Menu/set button to display the main OSD menu.
- 2. Select the TV main menu item.

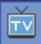

- 3. Press Menu/Set to enter the Fine tune sub menu.
- Select Fine tune with CH+ / CH-4. button and press Menu/Set button. Then you can see the adjust bar.
- 5. Adjust the fine tune with VOL+ or VOL- button.

Fine tune

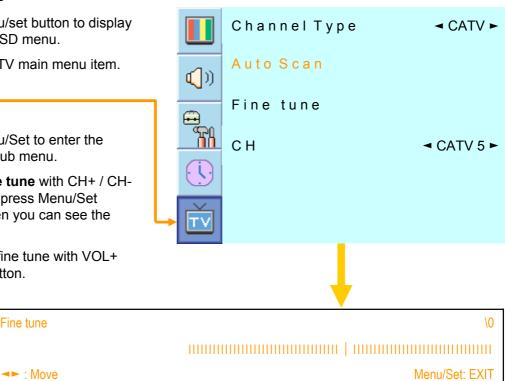

#### Set the favorite channel.

You can store of your favorite channels for each available input source (such as TV or CATV). Then, when you press the FAVORITE button on the remote control, the PDP display only the favorite channels you previously stored, allowing you to quickly and easily find frequently wanted channels.

- 1. Press Menu/set button to display the main OSD menu.
- 2. Select the TV main menu.

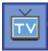

- 3. Press Menu/Set to enter the TV sub menu.
- Select CH and press the Menu/Set button. Then the cursor moves into the ◄► parts and the Skip and Fav menu appear.
- In the ◄► parts , select the channel to skip or set as the favorite channels.
- 6. Then press CH- key on the remote control to enter the sub menu.
- 7. In sub menu, move with CHand CH+ keys and set the values with VOL+ and VOLkeys.

CH

( )

SLEEP

CH

ERASE

SOURCE

PIP

MTS

SOUND

CH

MODE

PICTURE STILL

()

BRIGHT

CLOSED CAPTION V-CHIP

MOVE

( )

TIME

SWAP

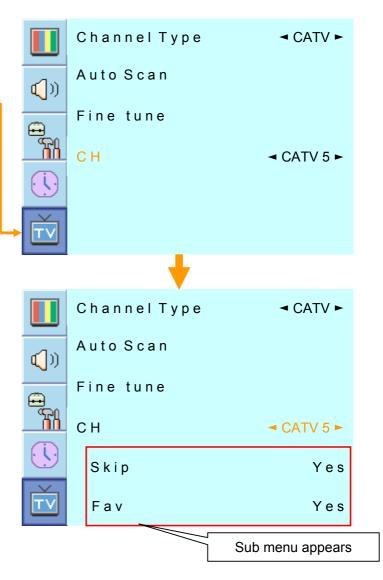

You can add or erase the current channel by the remote control.

1. CH ADD

Add the current channel into the scanned channel list.

2. CH ERASE

Remove the current channel from the scanned channel list..

Notes

Only scanned channels can be set as Favorite Channels.

# **CHANNEL (TV)**

#### Digest

With the Digest function, you can select a TV prgoramme watching 9 channel at once. This function works in TV mode only.

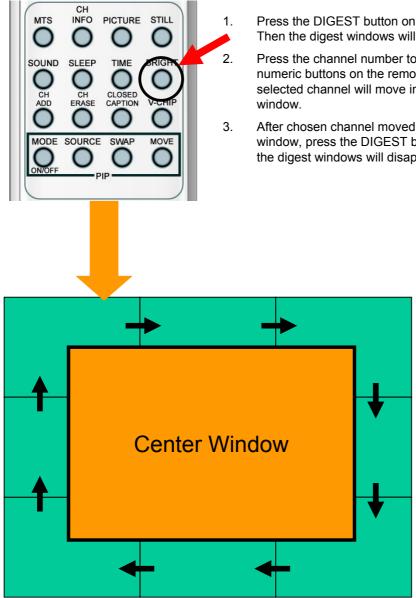

Press the DIGEST button on the remote control. Then the digest windows will appear.

Press the channel number to watch with the numeric buttons on the remote control. The selected channel will move into the center

After chosen channel moved into the center window, press the DIGEST button again. Then the digest windows will disappear.

> 8 side windows are renewed clockwise. Next memorized channel appear in the renewed windows.

To choose a channel, press the channel number with the numeric buttons on the remote control.

#### • Mode

- Your PDP has 3 automatic factory preset picture settings ("**Standard**", "**Sharp**" and "**Mild**"). You can choose **Standard**, **Vivid** or **Mild** by pressing "Picture" key on the remote control (or by making a selection from the menu). Or you can select **USER** which automatically recalls your personalized picture settings.

- 1. Press Menu/set button to display the main OSD menu.
- 2. Select the picture main menu.

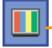

- 3. Press Menu/Set to enter the sub menu.
- 4. Select **Mode** and press Menu/Set to enter the sub menu. Then the picture sub mode appear.
- 5. Select the picture mode and press Menu/Set button.
- You will see the picture setting bars. Just Press BACK button on the remote control. You can adjust each values of the picture setting, but the changed values are stored as in USER mode.
- \* **USER** mode require more settings.
- It has an under menu: See next page.

|             | M o d e     | S T A N D A R D |
|-------------|-------------|-----------------|
| ())<br>())  | Temparature | NORMAL          |
|             | Noise NR    | ⊲ OFF ►         |
| Ť           | Screen Form | 16:9            |
|             | +           |                 |
|             | STANDARD    |                 |
| ())<br>()   | VIVID       |                 |
|             | MILD        |                 |
| Ť           | USER        |                 |
|             | ↓           |                 |
|             | Contrast    |                 |
| <b>(</b> )) | Brightness  |                 |
|             | Color       |                 |
|             | Sharpness   |                 |
| TV          | Recall      |                 |

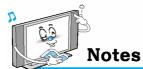

Alternative method : Just press the "Picture" button on the remote control. Each time it is pressed, different mode is selected.

Picture Mode is to set CH+ or adjust Picture Adjust, Mode, Video Noise Reduction, Screen Format and Burn Protection.

#### Adjust USER Mode

You can change the Contrast, Brightness, Color, and Sharpness according to personal preference in USER mode.

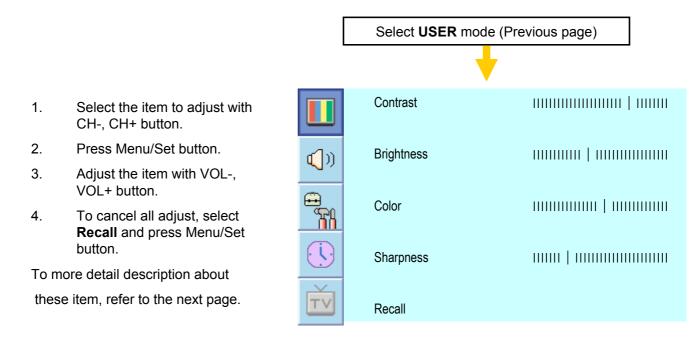

#### Contrast

Adjust brightness difference between bright part of the screen and dark part.

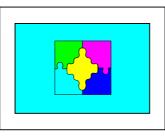

Distinct ◀

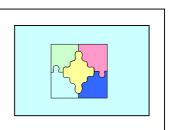

► Vague

#### Brightness

Adjust brightness of the screen.

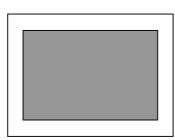

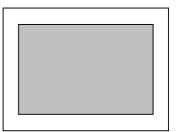

Dark ◀

Bright

#### • Color

Adjust deep and light color of the screen.

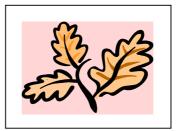

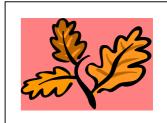

Decrease <

► Increase

#### Sharpness

Adjust vividness of the screen.

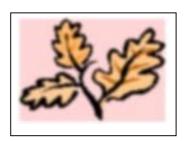

Less sharp ◀

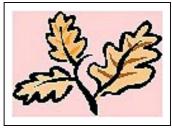

Sharp

#### Temperature

- Your PDP has 5 screen temperatures (color settings):
- 1. Press Menu/set key to display the main OSD menu.
- 2. Select the picture main menu.

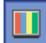

- 3. Press Menu/Set to enter the picture menu.
- 4. Select **Temperature** and press Menu/Set to enter the under menu. Then the Picture-Temperature under menu appear.
- 5. Select the Temperature mode with CH- / CH+ button and press Menu/Set key.
- 6. Press BACK button to return.
  - WARM 1,2

Screen seems warm: Strong Red

NORMAL

Normal: Factory default.

• COOL 1,2

Screen seems cool: Strong Blue

|             | Mode        | STANDARD |
|-------------|-------------|----------|
| <b>(</b> )) |             |          |
| <b>A</b>    | Temparature | NORMAL   |
|             | Noise NR    | ◄ OFF ►  |
|             | NOISENK     |          |
|             | Screen Form | 16:9     |
| TV          |             |          |
|             |             |          |
|             | WARM2       |          |
| <b>(</b> )) | W A R M 1   |          |
| ÷           | NORMAL      |          |
|             | COOL1       |          |
| ŤV          | COOL2       |          |

#### • Video NR

- This function automatically filters out and reduces the image noise and improves picture quality where receiving weak signals.

- 1. Press Menu/Set button to display the main OSD menu.
- 2. Select the picture main menu item.

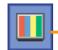

- 3. Press Menu/Set to enter the sub menu.
- Select Video NR and press VOL+ button to enter the ◄► parts. Then the cursor moves into the ◄► parts.
- 5. Turn on or off Video NR function with CH+/CH- button and press BACK button.

|             | Mode        | STANDARD    |
|-------------|-------------|-------------|
| <b>(</b> )) |             |             |
| ÷           | Temparature | NORMAL      |
|             | Noise NR    | < OFF ►     |
| Ť           | Screen Form | 16:9        |
|             |             |             |
|             | Mode        | STANDARD    |
| ())<br>()   | Temparature | N O R M A L |
|             | Noise NR    | OFF ►       |
| ŤV          | Screen Form | 16:9        |
|             | +           |             |
| <b>[]</b>   | Mode        | STANDARD    |
|             | Temparature | N O R M A L |
|             | Noise NR    | ✓ ON ►      |
| ŤV          | Screen Form | 16:9        |

#### Screen Format

- Your PDP has four Screen Formats: 16:9, PANORAMA, ZOOM1, ZOOM2, 4:3.

(For more detail description for these modes, refer to the next page.)

- 1. Press Menu/Set button to display the main OSD menu.
- 2. Select the picture main menu.

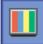

- 3. Press Menu/Set to enter the picture menu.
- 4. Select **Screen Format** and press Menu/Set to enter the under menu. Then the Screen Format under menu appear.
- 5. Select the screen format you want and press Menu/Set button.

|             | Mode        | STANDARD  |
|-------------|-------------|-----------|
| <b>(</b> )) |             | 0 TANDARD |
| e,          | Temparature | NORMAL    |
|             | Noise NR    | < OFF ►   |
| Ť           | Screen Form | 16:9      |
|             | +           |           |
|             | 16:9        |           |
| <b>(</b> )) | PANORAMA    |           |
|             | Z O O M 1   |           |
|             | Z O O M 2   |           |
| Ť           | 4 : 3       |           |

#### Screen Format Description

#### 16:9

16:9 video: No change.

4:3 video: Expands 4:3 video signal horizontally to fit the 16 : 9 screen.

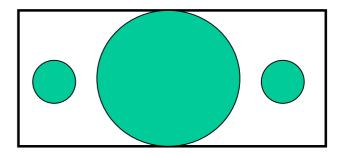

### Panorama

16:9 video: No change.

4:3 video: Expands 4:3 video horizontally to fit the 16 : 9 screen and to minimize distortion, sides are expanded more than center.

### Zoom 1

Expands 16 : 9 mode screen vertically.

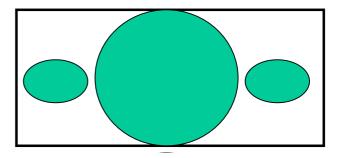

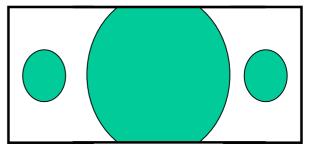

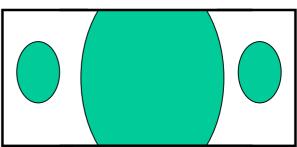

### Zoom 2

Expands zoom 1 mode screen vertically.

#### 4:3

16:9 video: The image is suppressed.

4:3 video: No expansion. There are gray areas besides the image.

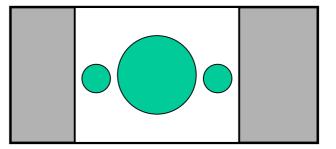

# PICTURE (PC)

### In PC mode, you can adjust the H,V-Position, Clock and Phase. Also you can adjust them automatically.

#### Geometry

You can change H, V-Position, Clock and Phase in PC mode like usual PC monitors. You can also adjust them automatically. (Auto adjust function.)

- 1. Press Menu/set button to display the main OSD menu.
- 2. Select the picture main menu with CH+, CH- button.

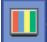

- 3. Press Menu/Set to enter the sub menu.
- 4. Select **Geometry** and press Menu/Set to enter the under menu. Then the picture Geometry under menu will appear.
  - 1. Select the item to adjust with CH-, CH+ button.
  - 2. Press Menu/Set button.
  - Then the cursor moves on the bar and you can adjust the value with VOL-, VOL+ button.
  - To adjust these items, automatically, select Auto Adjust and press Menu/Set button.
  - \* For more detail description refer to

the next page.

| •           | Mode        | STANDARD |
|-------------|-------------|----------|
| <b>(</b> )) | Temperature | NORMAL   |
|             | Geometry    |          |
|             |             |          |
| Ť           |             |          |
|             |             |          |
|             | H-Position  |          |
| <b>(</b> )) | V-Position  |          |
|             | Clock       |          |
|             | Phase       |          |
| TV          | Auto Adjust |          |

# **PICTURE (PC)**

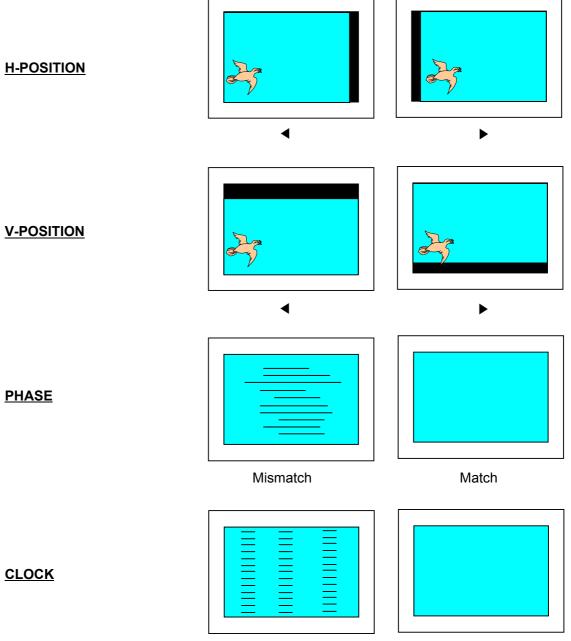

Mismatch

Match

In SOUND Menu, you can adjust balance, MTS (Multi-Track Sound), AVC (Auto Volume Control) and select the equalizer settings.

#### Balance

This control allows you to adjust the balance of the left and right speaker output.

- 1. Press Menu/set button to display the main OSD menu.
- 2. Select the SOUND main menu.
- 3. Press Menu/Set to enter the sub menu.
- 4. Select **Balance** and press Menu/Set key.
- Adjust the balance with VOL-, VOL+ keys and press Menu/Set button.

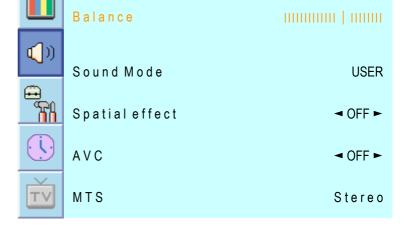

#### Spatial Effect

This function can create surround effect such as the sound seems to come from all directions.

- 1. Press Menu/set key to display the main OSD menu.
- 2. Select the SOUND main menu item with CH+/CH- button.
- 3. Press Menu/Set to enter the sub menu.
- 4. Select **Spatial effect** and press VOL+ button.
- 5. Turn on or off Spatial effect function with CH+/CH- button and press Menu/Set button.

### • AVC ( Auto Volume Control )

This function adjust sound volume level automatically depending on the source.

- 1. Press Menu/set button to display the main OSD menu.
- 2. Select the SOUND main menu.
- 3. Press Menu/Set to enter the sub menu.
- Select AVC and press VOL+ key to enter the ◄► parts. Then the cursor moves into the ◄► parts.
- Turn on or off AVC function with CH+/CH- button and press BACK button.

|   |    | Balance        |         |
|---|----|----------------|---------|
| ¢ | ງຫ | Sound Mode     | USER    |
| Ē |    | Spatial effect | ✓ OFF ► |
| ( | 9  | AVC            | ◄ OFF ► |
| Ē | Ň  | MTS            | Stereo  |

|             | Balance        |         |
|-------------|----------------|---------|
| <b>(</b> )) | Sound Mode     | USER    |
| ÷           | Spatial effect | ⊲ OFF ► |
|             | AVC            | ✓ OFF ► |
| Ť           | MTS            | Stereo  |

#### Sound Mode

Your PDP has four automatic sound settings ("Standard", "Movie", "Music" and "News") that are preset at the factory. You can activate either Standard, Movie, Music or News by pressing "SOUND" on the remote control (or by making a selection from the menu) or you can select "Custom" which automatically recalls your personalized sound settings.

- 1. Press Menu/set button to display the main OSD menu.
- 2. Select the SOUND main menu.

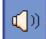

- 3. Press Menu/Set to enter the sub menu.
- 4. Select **Mode** and press Menu/Set to enter the sub menu. Then the Mode sub menu appear.
- 5. Select the equalizer setting and press Menu/Set button.
- You will see the equalizer bars. Just press BACK button on the remote control. You can adjust each values of equalizer, but the changed values are stored as in USER mode.
  - \* **USER** mode require more settings. It has sub menu: See next page.

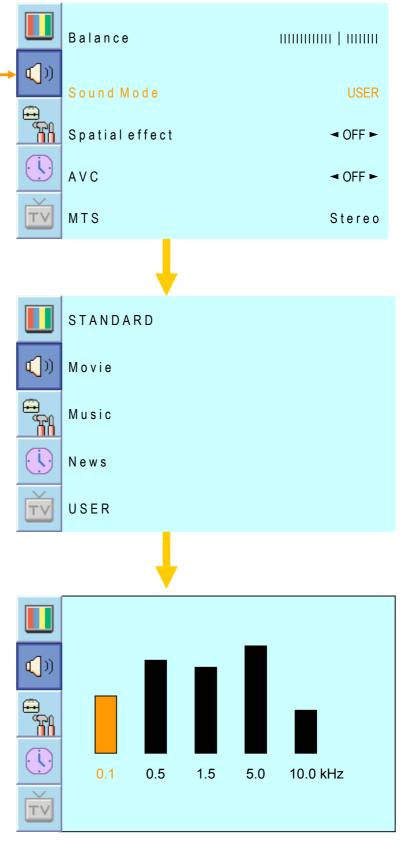

#### • User Adjust

You can use the OSD menu to change the Treble, Bass, Balance and DRC according to your preference.

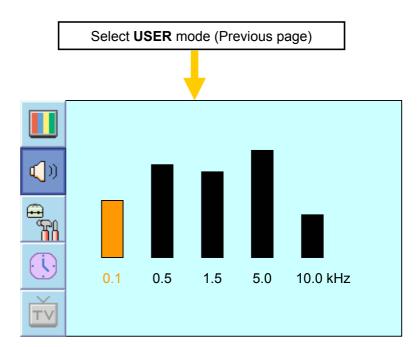

- 1. equalizer menu appear when you select USER mode.
- 2. Select a gain bar with VOL+, VOLbutton on the remote control and adjust it with CH+ / CH- button.
- 3. Press BACK or BACK button on the remote control to exit equalizer. The result will be saved automatically.

#### • MTS

- Select sound signal format from the input source. There are Mono, Stereo, NICAM and Bilingual sound formats.

- 1. Press Menu/set button to display the main OSD menu.
- 2. Select the SOUND main menu with CH+ / CH- button on the remote control.

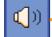

- 3. Press Menu/Set to enter the sub menu.
- 4. Select **MTS** and press Menu/Set to enter the sub menu. Then the MTS sub menu appear.
- 5. Select the MTS format with CH+/CH- and press Menu/Set button.

\*\* The available sound formats are displayed. Usually, you can see Mono and Stereo.

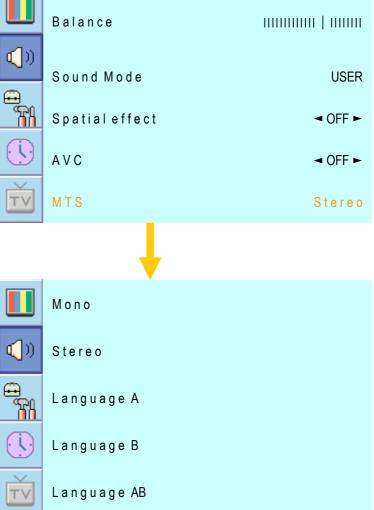

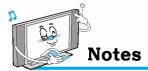

NICAM: A Digital stereo sound format for analog TV from BBC. If a channel transmit NICAM sound signal, you can hear high quality digital stereo sound.

#### In SET UP menu, you can adjust the transparency of the OSD menu and set PIP and others.

#### Translucent

- Adjust the transparency of the OSD menu. There are 8 step from OFF to 7.

- 1. Press Menu/set button to display the main OSD menu.
- 2. Select the SET UP main menu with CH+ / CH- keys on the remote control.

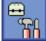

- 3. Press Menu/Set to enter the sub menu.
- Select Translucent and press VOL+ key to enter the ◄► parts. Then the cursor moves into the ◄► parts.
- 5. Adjust with CH+ & CH- button and press EXIT button.

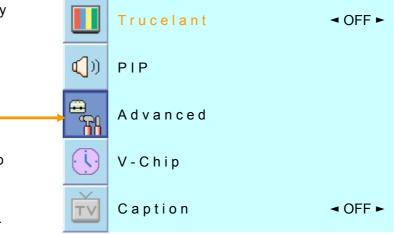

#### • PIP ( Picture In Picture)

- You can watch two channels or sources at the same time. And set up PIP size and position

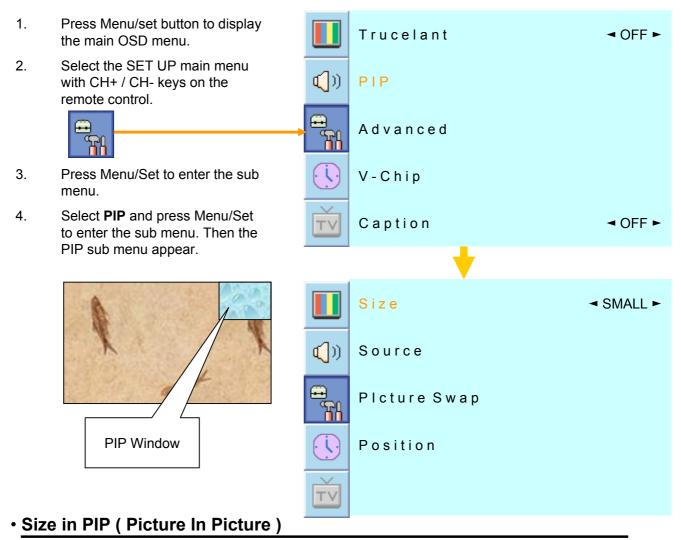

- Change the size of the PIP window. There are 3 sizes: SMALL, Large, Twin
- 1. Select **Size** and press VOL+ button to enter the ◄► parts. Then the cursor moves into the ◄► parts.
- 2. Adjust size function with CH+ & CH- button and press Menu/Set button.

Caution

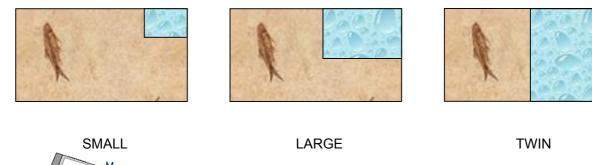

Burn protection function is not working in the PIP window. So do not use PIP mode for a long time to avoid Image sticking.

#### Source in PIP ( Continued from 52 page)

- Change the source of the PIP window.

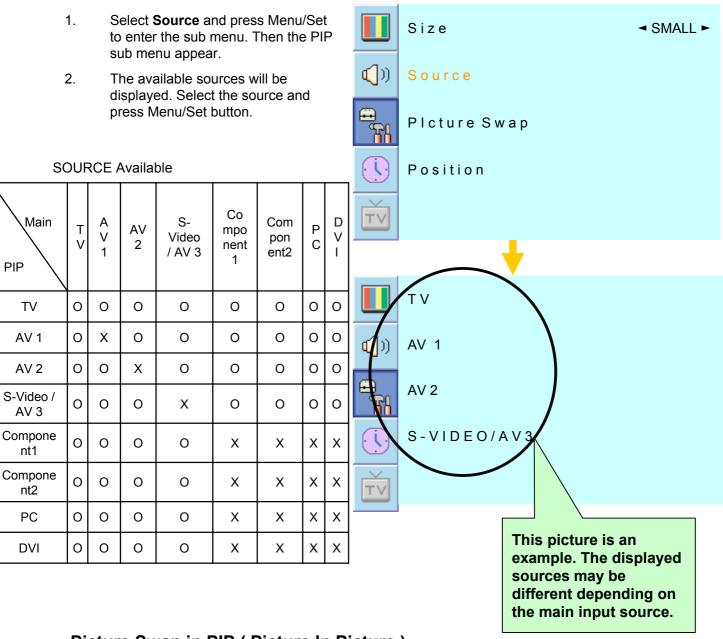

#### • Picture Swap in PIP ( Picture In Picture )

- Swap the sources of the main screen and the PIP window.

\* Select Picture Swap and press Menu/Set button.

#### Position in PIP ( Continued from 53 page)

- Change the position of the PIP window.
- Select **Position** with CH+ / CHbutton on the remote control and press Menu/Set to enter the sub menu. Then the PIP sub menu appear.
- 2. In Sub Menu, there are four positions. Select the position with CH+ / CHbutton on the remote control and press BACK button.

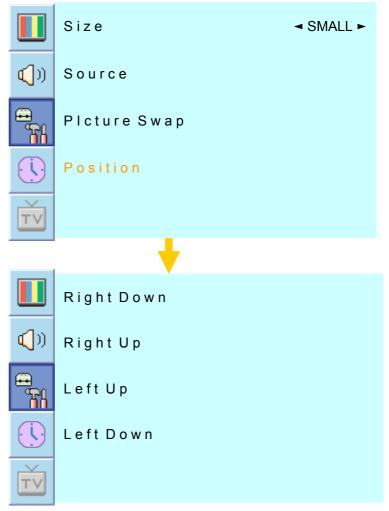

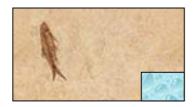

**Right Down** 

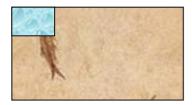

Left Up

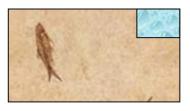

Right Up

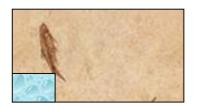

Left Down

#### Advanced

- You can se up ID, Burn Protect, Blue Back, Language and Child Lock in Advanced Menu.
  - 1. Press Menu/set button to display the main OSD menu.
  - 2. Select the SET UP main menu with CH+ / CH- button on the remote control.
  - 3. Press Menu/Set to enter the sub menu.
  - 4. Select **Advanced** and press Menu/Set to enter the Advanced menu. Then the Advanced sub menu appear.

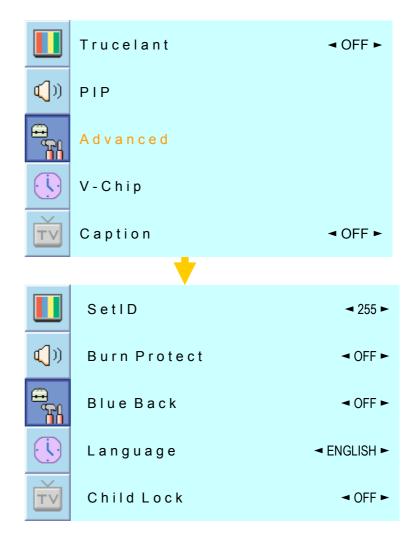

#### Set ID in Advanced

- Set the ID of PDP for mass-controlling through the serial port.
- Select Set ID and press VOL+ button to enter the ◄► part. Then the cursor moves into the ◄► part.
- 2. Adjust with CH+ / CH- button and press BACK button.

|              | SetID        | ◄ 255 ►                         |
|--------------|--------------|---------------------------------|
|              | Burn Protect | ◄ OFF ►                         |
| en<br>M      | Blue Back    | ◄ OFF ►                         |
| . <u>.</u> . | Language     | <ul> <li>◄ ENGLISH ►</li> </ul> |
| TV           | Child Lock   | < OFF ►                         |

#### Burn Protect in Advanced

PDP may be damaged from displaying a static image long time (over 30 minute). It is called as image sticking, and Burn protect function moves image regularly to relieve image sticking.

You can set the moving range of the Burn Protection function (How much the image will move.). Burn Protection function moves image 1 pixel per 2 minute, and after moving the set range, image starts to go back to the original position.

- Select Burn Protect menu and press VOL+ button to enter the → parts. Then the cursor moves into the → parts.
- 2. Turn the function on or off with CH+ / CH- button and press BACK button.

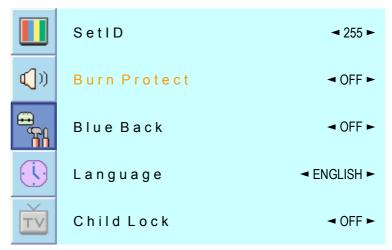

#### Blue Back in Advanced

- You can set to display blue-color screen instead of noise screen.

- Select Blue Back and press VOL+ button to enter the ◄► parts. Then the cursor moves into the ◄► parts.
- 2. Turn the function on or off with CH+ / CH- button and press BACK button.

|             | SetID        | ◄ 255 ►                   |
|-------------|--------------|---------------------------|
| <b>(</b> )) | Burn Protect | ◄ OFF ►                   |
|             | Blue Back    | ◄ OFF ►                   |
|             | Language     | ◄ ENGLISH ►               |
| ŤV          | Child Lock   | <ul> <li>OFF ►</li> </ul> |

#### Language in Advanced

Set the language to use in OSD.

Supported languages are English, French, German, Spanish, Italian.

- 1. Select **language** and press VOL+ key to enter the ◄► parts. Then the cursor moves into the ◀► parts.
- Choose the Language with CH+ / CH- button and press BACK button.

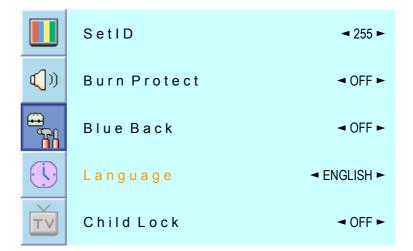

#### Child Lock in Advanced

Lock the OSD panel of the PDP monitor. It can protect the PDP monitor from children's power on/off or other operation by miss.

- Select Child Lock and press VOL+ button to enter the ◄► parts. Then the cursor moves into the ◄► parts.
- 2. Turn the function on or off with CH+ / CH- button and press BACK button.

|             | SetID        | ◄ 255 ►                         |
|-------------|--------------|---------------------------------|
| <b>(</b> )) | Burn Protect | ◄ OFF ►                         |
| <b></b>     | Blue Back    | < OFF ►                         |
|             | Language     | <ul> <li>◄ ENGLISH ►</li> </ul> |
| ŤV          | Child Lock   | ◄ OFF ►                         |

### V-Chip (TV parental Guidelines)

- Parental restrictions can be set up using either of two methods: The TV guidelines or the MPAA rating.

1. Press Menu/set button to display Trucelant OFF ► the main OSD menu. 2. Select the SET UP main menu **(**)) ΡΙΡ with CH+ / CH- keys on the remote control. (Fig Advanced 3. Press Menu/Set to enter the sub V-Chip menu. 4. After enter the password, the V-Caption OFF ► TVChip sub menu appear. **(**)) Pass Word \_\_\_\_ TVTV Blocking ()) Movie Blocking Change Password V-Chip Bocking OFF ►  $\mathsf{TV}$ Caution

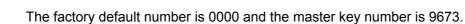

**(**])

₽ 6

T١

TV-MA

T١

(())

**Note**: These categories consist of two separate groups: TV-Y and TV-Y7 (young children through age 7), and TV-G through TV-MA (everybody else).

The restrictions for these two groups work independently: If a household includes very young children as well as young adults, the TV guidelines must be set up separately for each age group.

### SET UP

TV Blocking

Movie Blocking

### TV Blocking in V-Chip (Continued from 58 page)

- You can set up Restrictions Using the "TV Parental Guidelines" of FCC.
- Select TV Blocking with CH+ / CHbutton on the remote control and press Menu/Set to enter the sub menu. Then the TV Blocking sub menu appear.
- 3. Press CH+/CH-/VOL+/VOL- buttons and the Menu/Set button to activate the appropriate restrictions for TV (FCC) rating system.

| 'n | Change Password |       |    |   |     |      |   |
|----|-----------------|-------|----|---|-----|------|---|
| )  | V-Chip Blocking |       |    |   | ◄ 0 | FF ► |   |
| 2  |                 |       |    |   |     |      |   |
|    |                 | ł     |    |   |     |      |   |
| 1  | T) ( ) (        | Block | FV | D | L   | S    | V |
| 1  | TV-Y            |       |    |   |     |      |   |
| )  | TV-Y7           | ۵     | ۵  | ۵ |     |      |   |
|    | TV-G            | ۵     |    | 8 | ۵   | ۵    | 8 |
|    | TV-PG           | ۵     |    | ۵ | ۵   | ۵    | 8 |
| )  | TV-14           | ۵     |    | 6 | 6   | ۵    | 8 |
| ,  |                 |       |    |   |     |      |   |

#### Movie Blocking in V-Chip (Continued from 58 page)

The Movie Blocking uses the Motion Picture Association of America (MPAA) system, and its main application is for movies. When the Rating Controls is on, the TV will automatically block any programs that are coded with objectionable ratings (either MPAA or TV-Ratings).

- Select Movie Blocking with CH+ / CH- button on the remote control and press Menu/Set to enter the sub menu. Then the Movie Blocking sub menu appear.
- You can independently lock the TV ratings. The locked Movie (FCC) ratings are indicated by the symbol
   .
- 3. Press CH+/CH- buttons and the Menu/Set button to activate the appropriate restrictions for MPAA rating system.

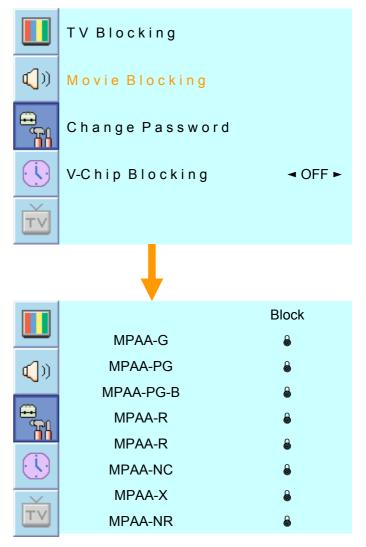

### Change Password in V-Chip (Continued from 58 page)

- Select Change Password with CH+ / CH- button on the remote control and press Menu/Set to enter the sub menu. Then the Pass Word change sub menu appear.
- 2. Enter the new password with numeric keys on the remote control.

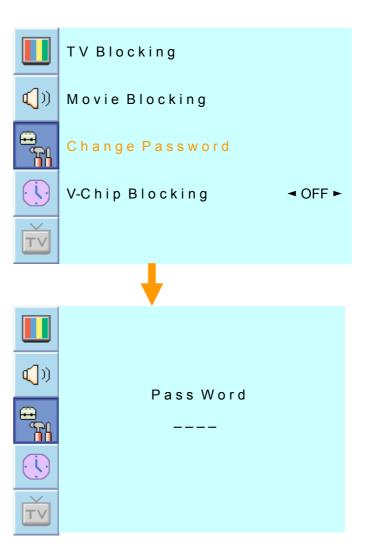

### V-Chip Blocking in V-Chip (Continued from 58 page)

- 1. Select V-Chip Blocking with CH+ / CH- buttons on the remote control.
- Enter to the ◄► part by pressing VOL+ button. Then the cursor moves into the ◄► parts.
- 3. ON / OFF the V-Chip Blocking with CH+ / CH- buttons.
- 4. Exit with Back button on the remote control.

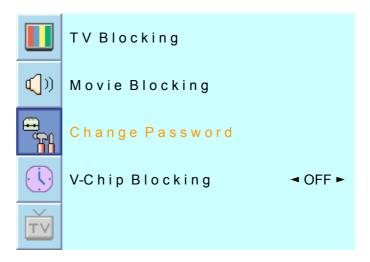

### TIME

In the TIME menu, you can set the current time and auto power on / off.

#### Time Set

Set the current time.

- 1. Press Menu/set button to display the main OSD menu.
- 2. Select the **TIME** main menu.
- 3. Press Menu/Set to enter the sub menu.
- 4. Select **Time Set** by pressing VOL+ button.
- 5. Move the cursor by pressing VOL-, VOL+ button and adjust time by CH+, CH- button.

|             | TimeSet    | AM 03:29                  |
|-------------|------------|---------------------------|
| <b>(</b> )) | On Time    | AM 05:11 ON               |
| •           | On Channel | ◄ 255 ►                   |
| ĥ           | On Volume  | ◄ 255 ►                   |
|             | OffTime    | AM 05:11 OFF              |
| Ť           | Sleep      | <ul> <li>OFF ►</li> </ul> |

#### On Time

This PDP can be set to turn on automatically at specific time that you choose. Before using the timer, you must set the PDP's Time as described previously.

- 1. Press Menu/set button to display the main OSD menu.
- 2. Select the **TIME** main menu with CH+ / CH- button on the remote control.
- 3. Press Menu/Set to enter the sub menu.
- 4. Select **On Time** with CH+ / CHkeys and press VOL+ button.
- 5. Move the cursor by VOL-, VOL+ button and adjust time by CH+, CH- button.

|             | TimeSet    | AM 03:29                  |
|-------------|------------|---------------------------|
| <b>(</b> )) | On Time    | AM 05:11 ON               |
| •           | On Channel | ◄ 255 ►                   |
|             | On Volume  | ◄ 255 ►                   |
|             | OffTime    | AM 05:11 OFF              |
| TV          | Sleep      | <ul> <li>OFF ►</li> </ul> |

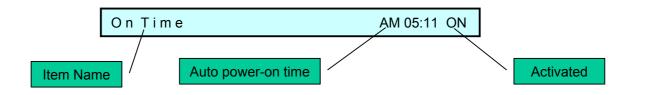

### TIME

#### On Channel

Set the channel when PDP power turn on automatically.

- \*\* Available only when the Time is set and **On Time** is ON.
- 1. Press Menu/set button to display the main OSD menu.
- 2. Select the **TIME** main menu with CH+ / CH- button on the remote control.
- 3. Press Menu/Set to enter the sub menu.
- 4. Select On Channel.
- 5. Enter to the ◄► part with VOL+ button. Then the cursor moves into the ◄► parts.
- Adjust the channel with CH+/ CH- button. Press BACK button to return.

|             | TimeSet    | AM 03:29                  |
|-------------|------------|---------------------------|
| <b>(</b> )) | On Time    | AM 05:11 ON               |
| <b>e</b>    | On Channel | ◄ 255 ►                   |
|             | On Volume  | ◄ 255 ►                   |
|             | OffTime    | AM 05:11 OFF              |
| Ť           | Sleep      | <ul> <li>OFF ►</li> </ul> |

#### On Volume

Set the sound volume level when PDP power on automatically.

- \*\* Available only when the Time is set and **On Time** is ON.
- 1. Press Menu/set button to display the main OSD menu.
- 2. Select the **TIME** main menu with CH+ / CH- button on the remote control.
- 3. Press Menu/Set to enter the sub menu.
- 4. Select **On Volume**.
- Enter to the ◄► part by pressing VOL+ button. Then the cursor moves into the ◄► parts.
- 6. Adjust the sound volume level with CH+ / CH- button.

|             | TimeSet    | AM 03:29     |
|-------------|------------|--------------|
| <b>(</b> )) | On Time    | AM 05:11 ON  |
| <b>.</b>    | On Channel | ◄ 255 ►      |
|             | On Volume  | ◄ 255 ►      |
|             | OffTime    | AM 05:11 OFF |
| TV          | Sleep      | ⊲ OFF ►      |

### TIME

#### Off Time

This PDP can be set to turn off automatically at specific times that you choose. Before using the timer, you must set the PDP's clock as described previously.

- 1. Press Menu/set button to display the main OSD menu.
- Select the TIME main menu with CH+ / CH- button on the remote control.
- 3. Press Menu/Set to enter the sub menu.
- 4. Select **Off Time** with CH+ / CHbutton on the remote control and press VOL+ button.
- Move the cursor with VOL- / VOL+ button and adjust time with CH+ / CH- button.

|             | TimeSet    | AM 03:29                  |
|-------------|------------|---------------------------|
| <b>(</b> )) | On Time    | AM 05:11 ON               |
|             | On Channel | ◄ 255 ►                   |
|             | On Volume  | ◄ 255 ►                   |
|             | OffTime    | AM 05:11 OFF              |
| Ť           | Sleep      | <ul> <li>OFF ►</li> </ul> |

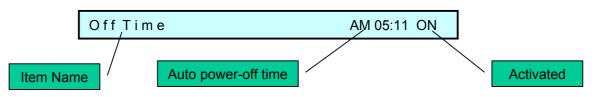

#### • Sleep

You can set your PDP to automatically turn off after a preset interval. If you turn off the PDP TV in the state of setting up sleep time and turn on again, sleep time erased therefore set up again. The time period runs from OFF(0min) to 180min. (OFF, 10min, 20, 30, 60, 90, 120, 150, 180)

- 1. Press Menu/set button to display the main OSD menu.
- 2. Select the **TIME** main menu. with CH+ / CH- button on the remote control.
- 3. Press Menu/Set to enter the sub menu.
- 4. Select **Sleep** with CH+ / CHbutton on the remote control and press VOL+ button.
- 5. Enter to the ◄► part with VOL+ button. Then the cursor moves into the ◄► parts.
- 6. Set the time period with CH+ / CH- button.
- 7. Press BACK button to return.

|             | TimeSet    | AM 03:29     |
|-------------|------------|--------------|
| <b>(</b> )) | On Time    | AM 05:11 ON  |
|             | On Channel | ◄ 255 ►      |
|             | On Volume  | ◄ 255 ►      |
|             | OffTime    | AM 05:11 OFF |
| ŤV          | Sleep      | ◄ OFF ►      |

# **Viewing the Picture-in-Picture**

| СН                                                                          |                                   | Мо     | ve ke   | <b>y</b> : Move | e the posi            | tion of PIP win                | dow.            |        |         |
|-----------------------------------------------------------------------------|-----------------------------------|--------|---------|-----------------|-----------------------|--------------------------------|-----------------|--------|---------|
| MTS INFO PICTURE                                                            | STILL<br>BRIGHT<br>V-CHIP<br>MOYE |        | Left L  | <u></u>         |                       |                                | Right Up (Start |        |         |
| MODE key:<br>Change the PIP window<br>mode.<br>OFF > SMALL ><br>LARGE> TWIN |                                   | and I  | PIP win | ndow.           | e source d            | tes of the main →              |                 |        |         |
| SMALL                                                                       | Main                              | T<br>V | AV<br>1 | AV<br>2         | S-<br>Video<br>/ AV 3 | wn as below.<br>Component<br>1 | Component<br>2  | P<br>C | D<br>VI |
|                                                                             | TV                                | 0      | 0       | 0               | 0                     | 0                              | 0               | 0      | 0       |
| X                                                                           | AV 1                              | 0      | X       | 0               | 0                     | 0                              | 0               | 0      | 0       |
| LARGE                                                                       | AV 2                              | 0      | 0       | х               | 0                     | 0                              | 0               | 0      | 0       |
|                                                                             | S-Video / AV 3                    | 0      | 0       | 0               | х                     | х                              | х               | х      | х       |
| A States                                                                    | Component1                        | 0      | 0       | 0               | 0                     | х                              | х               | х      | х       |
| X Constant                                                                  | Component2                        | 0      | 0       | 0               | 0                     | х                              | х               | Х      | х       |
|                                                                             | PC                                | 0      | 0       | 0               | 0                     | Х                              | х               | Х      | х       |
| TWIN                                                                        | DVI                               | 0      | 0       | 0               | 0                     | х                              | х               | Х      | х       |

### Specification – 42 Inch (1)

| Function and         | Display Specification                                                           |
|----------------------|---------------------------------------------------------------------------------|
| Display Size         | 42-Inch 16 : 9 Diagonal Screen                                                  |
| Display Mode         | Variable 4 Modes (4:3 Mode/ 16:9 X 3 Modes)                                     |
| Pixel Format         | 852 X 480 Physical Pixel                                                        |
| Contrast Ratio       | 1000 : 1                                                                        |
| Brightness           | <b>700 cd/</b> m <sup>2</sup>                                                   |
| Resolution<br>(RGB)  | 852 X 480 / 50,60Hz                                                             |
| PIP                  | Advanced multi-windows viewing PIP(picture in picture)                          |
|                      | with four selectable window positions on Video mode                             |
| Input<br>compatible  | Multiple input compatible                                                       |
| Video                | 3D Comb filter, Advanced motion digital / Motion-Adaptive De-interlace process, |
|                      | Digital progressive line scaling.                                               |
| Tuner Module         | TV/CATV (NTSC)                                                                  |
| programming          | Favorite channel programming, Time Set, Set the Sleep timer.                    |
| HDTV Input           | 480i(60Hz)/480p(60Hz)/576i(50Hz)/576p(50Hz)/720p(60Hz)/<br>1080i(50,60Hz)       |
| Color<br>temperature | Selectable 6 Mode (Warm1,2, Normal, Cool1,2, User)                              |

### Dimension / Weight

|                           | •                                   |
|---------------------------|-------------------------------------|
| Main Only                 | 1046(W) X 635(H) X 87.3(D) / 38 kg  |
| With Stand                | 1046(W) X 702(H) X 299(D) / 38.9 kg |
| With Stand<br>and Speaker | 1246(W) X 702(H) X 299(D) /41.5 kg  |

### Miscellaneous

| Audio               | Built-in amplifier and two speaker(7Watt/Typ.) systems      |
|---------------------|-------------------------------------------------------------|
|                     | (optional),Selectable fixed/variable audio output(optional) |
| External<br>Control | Front OSD Key Control, Remote control, RS232C Control       |

### Specification – 42 Inch (2)

| Power Consump             | otion                                                                      |
|---------------------------|----------------------------------------------------------------------------|
| Input Power               | AC 110 ~ 240V 50/60Hz                                                      |
| Power<br>consumption      | 380 Watt                                                                   |
| Connectivity              |                                                                            |
| TV1,2 Input               | RF/CATV (PAL/SECAM)                                                        |
| Composite<br>Input/Output | RCA X 5Port (AV INPUT 1/2/3, AV OUTPUT)                                    |
| Component1,2<br>Input     | RCA X 2Port (Y, Pb/Cb, Pr/Cr : 480i, 480p, 576i, 576p, 720p, 1080i)        |
| S-Video Input             | Mini Din 4Pin X 1Port                                                      |
| PC Input                  | Mini D-Sub 15Pin X 1Port / HDTV Input(480i, 480p, 576i, 576p, 720P, 1080i) |
| DVI Input                 | Mini D-Sub 29Pin X 1Port / HDTV Input(480i, 480p, 576i, 576p, 720p, 1080i) |
| Audio In/Output           | RCA X 5Port                                                                |
| Speaker Output            | Cinch Type X 4Port(Stereo L/R), Head Phone Jack X 1Port(Optional)          |
| External Control<br>Port  | Mini D-Sub 9Pin X 1Port                                                    |

### **Specification – 50 Inch (1)**

| Function and Display Specification |                                                                                 |  |  |  |
|------------------------------------|---------------------------------------------------------------------------------|--|--|--|
| Display Size                       | 50-Inch 16 : 9 Diagonal Screen                                                  |  |  |  |
| Display Mode                       | Variable 4 Modes (4:3 Mode/ 16:9 X 3 Modes)                                     |  |  |  |
| Pixel Format                       | 1366x768 Physical Pixel                                                         |  |  |  |
| Contrast Ratio                     | 900:1                                                                           |  |  |  |
| Brightness                         | 800 cd/m <sup>2</sup>                                                           |  |  |  |
| Resolution<br>(RGB)                | 1366 X 768 / 50,60Hz                                                            |  |  |  |
| PIP                                | Advanced multi-windows viewing PIP(picture in picture)                          |  |  |  |
|                                    | with four selectable window positions on Video mode                             |  |  |  |
| Input compatible                   | Multiple input compatible                                                       |  |  |  |
| Video                              | 3D Comb filter, Advanced motion digital / Motion-Adaptive De-interlace process, |  |  |  |
|                                    | Digital progressive line scaling.                                               |  |  |  |
| Tuner Module                       | TV/CATV (NTSC)                                                                  |  |  |  |
| programming                        | Favorite channel programming, Time Set, Set the Sleep timer.                    |  |  |  |
| HDTV Input                         | 480i(60Hz)/480p(60Hz)/576i(50Hz)/576p(50Hz)/720p(60H<br>z)/1080i(50,60Hz)       |  |  |  |
| Color<br>temperature               | Selectable 6 Mode (Warm1,2, Normal, Cool1,2, User)                              |  |  |  |

#### **Dimension / Weight**

| Main Only              | 1216(W) X 732(H) X 87.3(D) / 38 kg  |
|------------------------|-------------------------------------|
| With Stand             | 1216(W) X 798(H) X 299(D) / 38.9 kg |
| With Stand and Speaker | 1416(W) X 798(H) X 299(D) / 41.5 kg |

# Miscellaneous Audio Built-in amplifier and two speaker(7Watt/Typ.) systems (optional),Selectable fixed/variable audio output(optional) External Control Front OSD Key Control, Remote control, RS232C Control

### Specification – 50 Inch (2)

AC 110 ~ 240V 50/60Hz

580 Watt

**Power Consumption** 

Input Power

consumption

Power

| Connectivity              |                                                                            |  |
|---------------------------|----------------------------------------------------------------------------|--|
| TV1,2 Input               | RF/CATV (PAL/SECAM)                                                        |  |
| Composite<br>Input/Output | RCA X 5Port (AV INPUT 1/2/3, AV OUTPUT)                                    |  |
| Component1,2<br>Input     | RCA X 2Port (Y, Pb/Cb, Pr/Cr : 480i, 480p, 576i, 576p, 720p, 1080i)        |  |
| S-Video Input             | Mini Din 4Pin X 1Port                                                      |  |
| PC Input                  | Mini D-Sub 15Pin X 1Port / HDTV Input(480i, 480p, 576i, 576p, 720P, 1080i) |  |
| DVI Input                 | Mini D-Sub 29Pin X 1Port / HDTV Input(480i, 480p, 576i, 576p, 720p, 1080i) |  |
| Audio In/Output           | RCA X 5Port                                                                |  |
| Speaker Output            | Cinch Type X 4Port(Stereo L/R), Head Phone Jack X 1Port(Optional)          |  |
| External Control<br>Port  | Mini D-Sub 9Pin X 1Port                                                    |  |

### Troubleshooting

Before you call a service technician, please scan this list of problems and possible solutions. It may save you time and money.

| Problem                             | Quick Action for Possible Solution                                                                                                    |
|-------------------------------------|----------------------------------------------------------------------------------------------------|
| No picture & No sound               | Check whether the Monitor is turned on.<br>Power cord inserted into wall outlet?<br>Plug another product's power cord into the wall outlet where the<br>Monitor's power cord was plugged in.                                                                                |
| Picture OK & No sound               | Press the VOLUME( ► ) key.<br>Check the audio input signal.                                                                                                    |
| The remote control doesn't work     | Check to see if there is any object between the Plasma<br>Display and the remote control causing obstruction.<br>Check to see if the batteries are installed with the correct<br>polarities.                                                                                |
| Digital broadcasting screen problem | Check the digital signal strength and input antenna.                                                                                                    |
| No or Poor color or Poor picture    | Select Color in the Picture and press VOLUME( ► ) key.<br>Keep a certain distance between the Monitor and the VCR.<br>Activate any function to restore the brightness of the picture.<br>Check to see that both the monitor and the source are plugged<br>in and turned on. |
| The image is too light or too dark  | Adjust the Brightness or Contrast settings.                                                                                                    |
| The image is too large or too small | Adjust the Size settings.                                                                                                    |
| No output from one of the speakers  | Adjust Balance in the Sound Menu.                                                                                                    |
| Strange sound form the Monitor      | Typical sound due to normal Monitor operation, Monitor is not faulty.                                                                                                    |

### **Warranty Card**

#### **1-Year Limited Warranty**

Warranty Service is only available in the country of original purchase. This is an important document. Attach your bill of sale to this card and keep it in a safe place. Your bill of sale is your warranty.

Our warranty remains in effect for one year from the date of the first consumer purchase.

#### WHO IS PROTECTED BY THIS WARRANTY

Our warranty protects the original owner and all subsequent owners, provided that our product was purchased from an authorized dealer A copy of the original dated bill of sale must be presented whenever warranty service is required.

#### WHAT IS COVERED BY THIS WARRANTY

Except as specified below, the warranty covers all defects in material and workmanship. The following are not covered: damage caused by accident, misuse, abuse, product modification or neglect; damage occurring during shipment; damage from failure to follow instructions contained in the instruction manual; damage resulting from the performance of repairs by someone not authorized by us; damage by natural disaster such as lightening, flood etc.; damage caused by installation of parts that do not conform to the specification; units used for other than home and office use; units not used for their intended purpose; any claims based on misrepresentations by the seller; products sold on an "as-is" or final sales basis; or the cost of installing, removing, or reinstalling the unit. Our liability is limited to the repair or replacement, at our option, if any defective product and shall not include incidental or consequential damages. We reserve the right to replace a discontinued model. Any replacement units or parts may be new or rebuilt.

#### **TO OBTAIN WARRANTY SERVICE**

If you require warranty service, please return the product to your dealer.